## Dell™ Vostro™ 410 Guide de configuration et de référence rapide

Modèle DCGAF

## Remarques, Avis, et Précautions

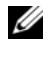

 $\mathbb Z$  **REMARQUE** : Une REMARQUE fournit des informations importantes qui vous aident à mieux utiliser votre ordinateur.

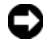

 $\blacksquare$  AVIS : Un AVIS vous avertit d'un risque de dommage matériel ou de perte de données et vous indique comment éviter le problème.

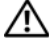

PRÉCAUTION : Une PRÉCAUTION vous avertit d'un risque d'endommagement du matériel, de blessure corporelle ou de mort.

Si vous avez acheté un ordinateur Dell™ série n, aucune des références faites dans ce document aux systèmes d'exploitation Microsoft® Windows® n'est applicable.

Modèle DCGAF

\_\_\_\_\_\_\_\_\_\_\_\_\_\_\_\_\_\_\_\_

Mars 2008 N/P X465C Rév. A00

**Les informations contenues dans ce document sont sujettes à modification sans préavis. © 2008 Dell Inc. Tous droits réservés.**

Toute reproduction sous quelque forme que ce soit sans l'autorisation écrite de Dell Inc. est strictement interdite.

Marques utilisées dans ce document : *Dell*, *Vostro*, *DellConnect* et le logo *DELL* sont des marques de Dell Inc. ; *Bluetooth* est une marque déposée de Bluetooth SIG, Inc., et est utilisée par Dell sous licence ; *Intel*, *Core* et *Pentium* sont des marques déposées de Intel Corporation aux États-Unis et dans d'autres pays ; *Blu-ray Disc* est une marque de la Blu-ray Disc Association ; M*icrosoft*, *Windows*, et *Windows Vista* sont des marques ou des marques déposées de Microsoft Corporation aux États-Unis et/ou dans d'autres pays.

Les autres marques et noms de produits pouvant être utilisés dans ce document sont reconnus comme appartenant à leurs propriétaires respectifs. Dell Inc. rejette tout intérêt propriétaire dans les marques et les noms commerciaux autres que les siens.

## Table des matières

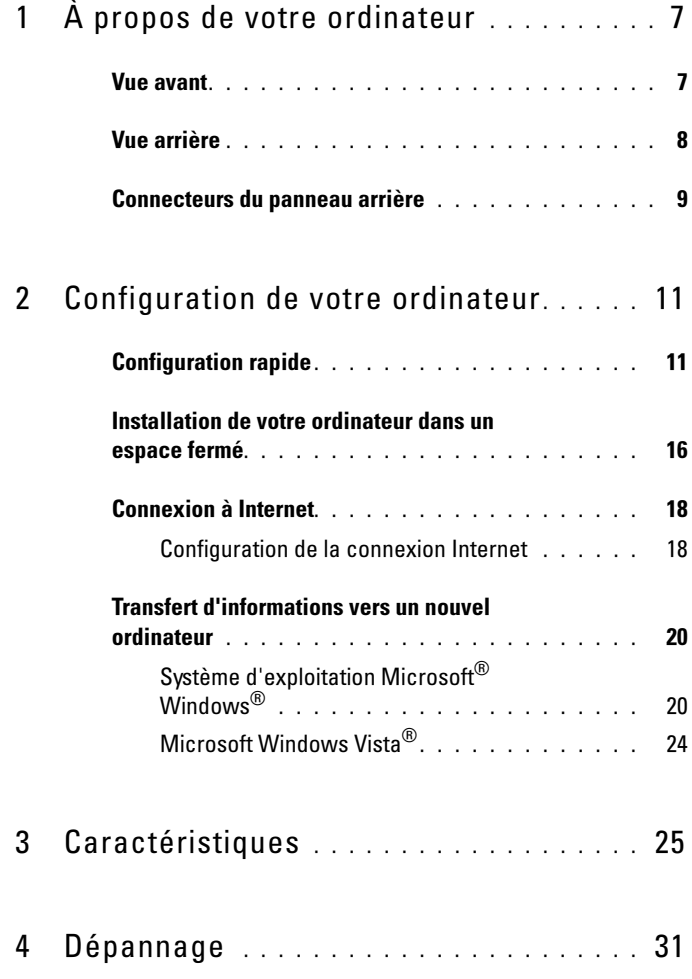

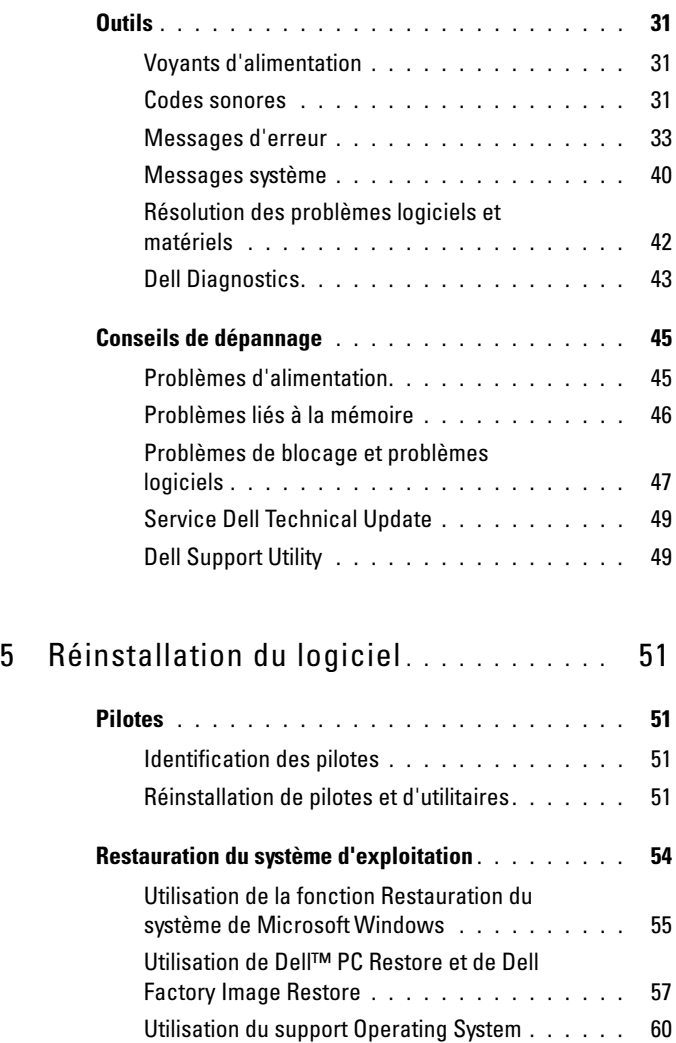

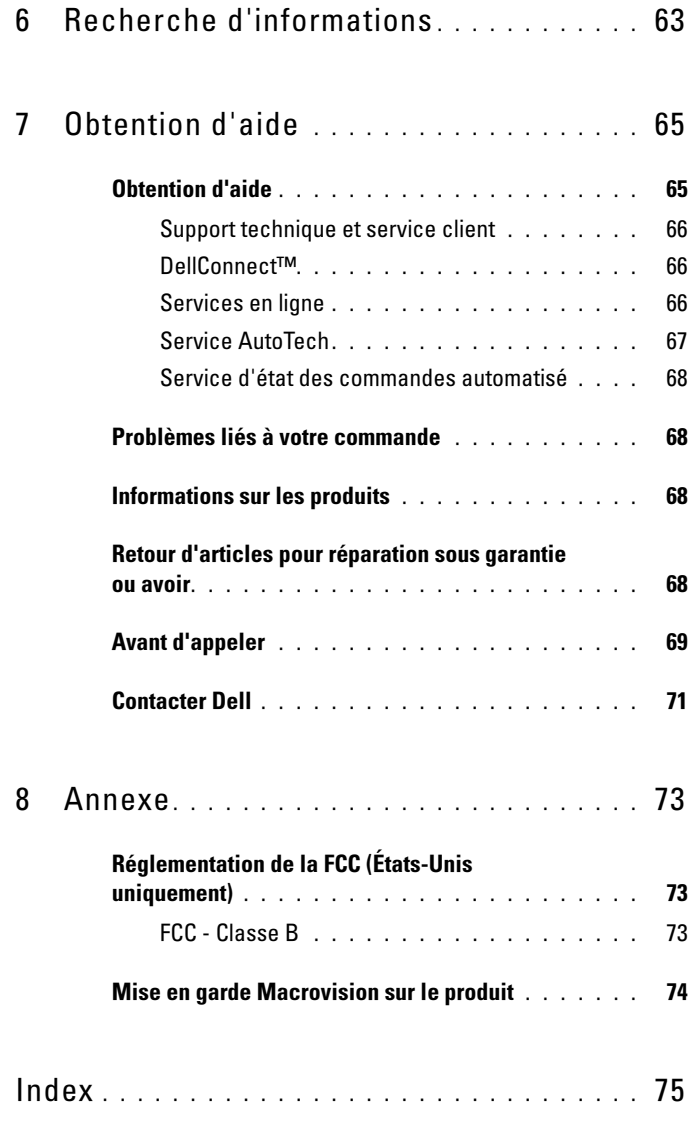

# <span id="page-6-0"></span>À propos de votre ordinateur

**REMARQUE**: Pour de plus amples informations sur les ports et les connecteurs de votre ordinateur, reportez-vous au *Dell Technology Guide* (Guide de la technologie Dell) sur votre ordinateur ou au site support.dell.com.

### <span id="page-6-1"></span>Vue avant

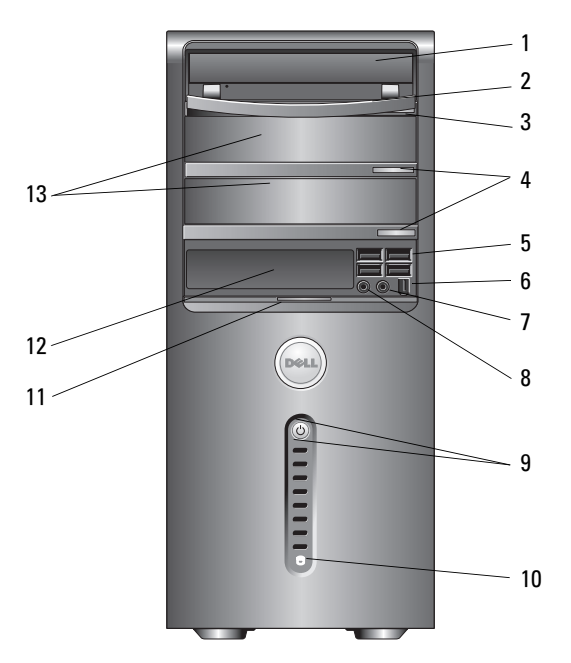

- 
- 3 bouton d'éjection du lecteur optique
- 
- 
- 9 bouton d'alimentation, voyant d'alimentation
- 1 lecteur optique 2 panneau du lecteur optique
	- 4 boutons d'éjection du lecteur optique en option (2)
- 5 connecteurs USB 2.0 (4) 6 connecteur IEEE 1394 (en option)
- 7 connecteur de casque 8 connecteur de microphone
	- 10 voyant d'activité du lecteur
- avant
- 11 poignée de la porte du panneau 12 lecteur de baie modulaire (en option)
- 13 baies de lecteur optique en option (2)

### <span id="page-7-0"></span>Vue arrière

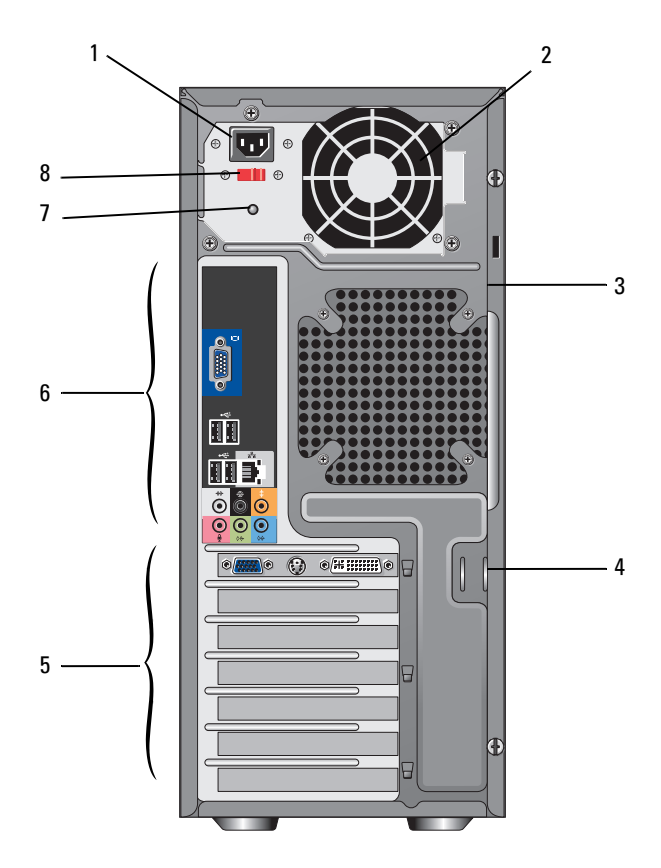

- 1 connecteur d'alimentation 2 ventilateur de l'alimentation
- 3 fente pour câble de sécurité 4 anneaux de cadenas
- 5 logements de carte d'extension 6 connecteurs du panneau arrière
- 
- 
- 
- 
- 7 voyant d'alimentation 8 commutateur de sélecteur de tension

### <span id="page-8-0"></span>Connecteurs du panneau arrière

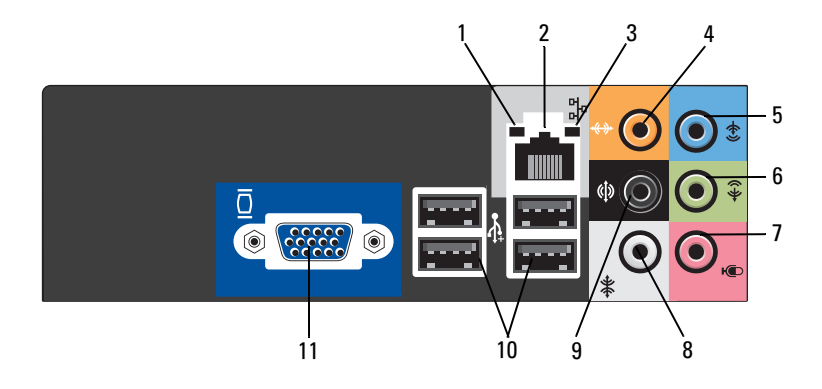

- 
- 
- 
- 
- 9 connecteur droite/gauche surround latéral
- 11 connecteur vidéo VGA
- 1 voyant d'intégrité du lien 2 connecteur de carte réseau
- 3 voyant d'activité réseau 4 connecteur du caisson de basses / central
- 5 connecteur de ligne d'entrée 6 connecteur droite/gauche de sortie avant
- 7 microphone 8 connecteur droite/gauche surround latéral
	- 10 connecteurs USB 2.0 (4)

### 10 | À propos de votre ordinateur

## <span id="page-10-0"></span>Configuration de votre ordinateur

## <span id="page-10-1"></span>Configuration rapide

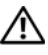

 $\triangle$  PRÉCAUTION : Avant de commencer une procédure de cette section, consultez et respectez les consignes de sécurité fournies avec votre ordinateur.

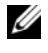

**EXEMARQUE** : Il se peut que certains périphériques ne soient pas inclus si vous ne les avez pas commandés.

1 Connectez le moniteur à l'aide d'un seul de ces câbles : le câble d'adaptateur moniteur double en Y, le câble blanc DVI ou le câble vidéo bleu.

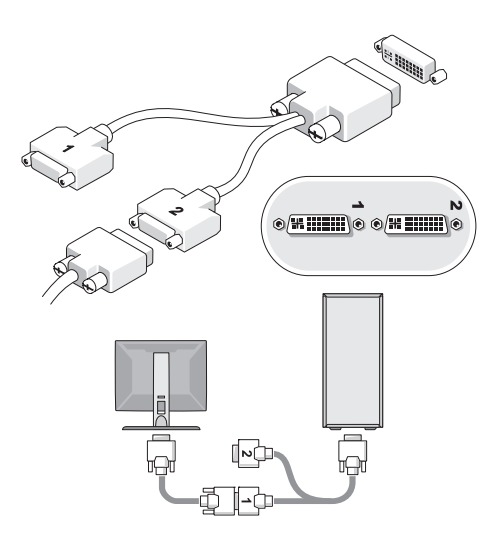

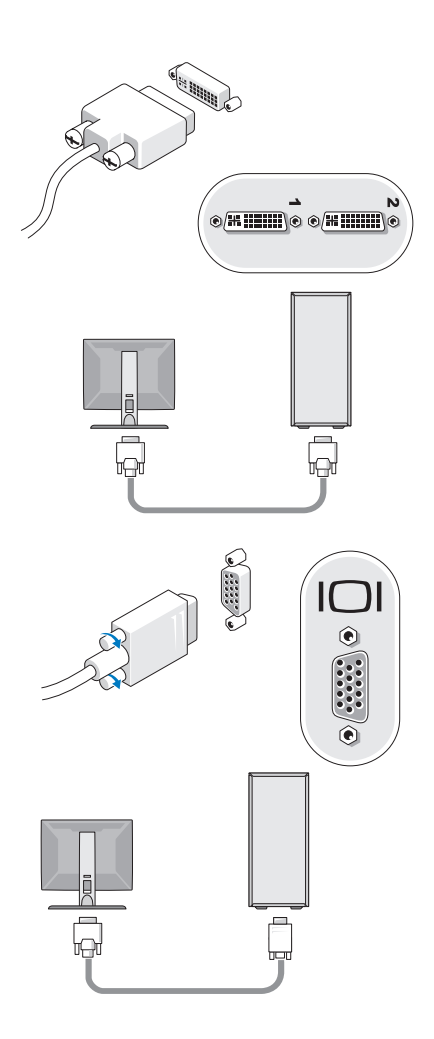

Connectez un périphérique USB, tel qu'un clavier ou une souris.

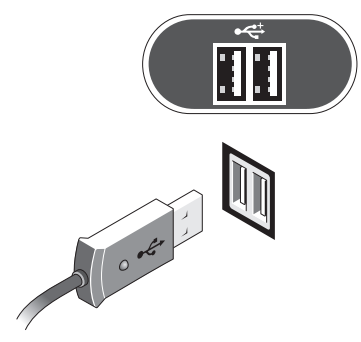

Connectez le câble de réseau.

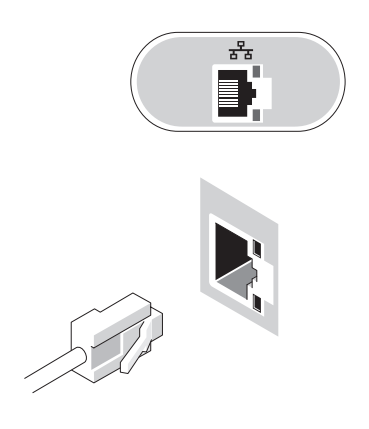

Connectez le modem.

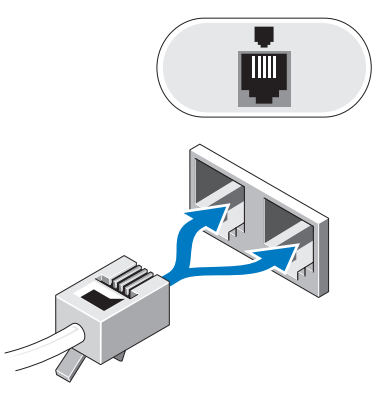

Branchez le(s) câble(s) d'alimentation.

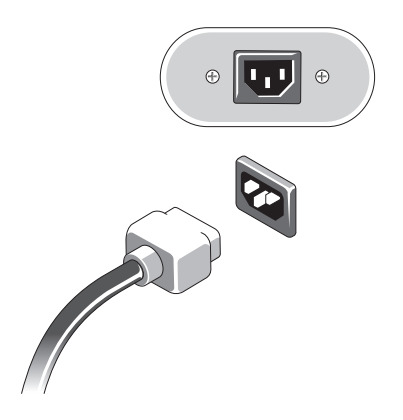

6 Appuyez sur le bouton d'alimentation du moniteur et de l'ordinateur.

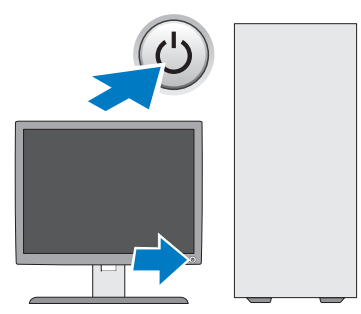

7 Connectez-vous au réseau.

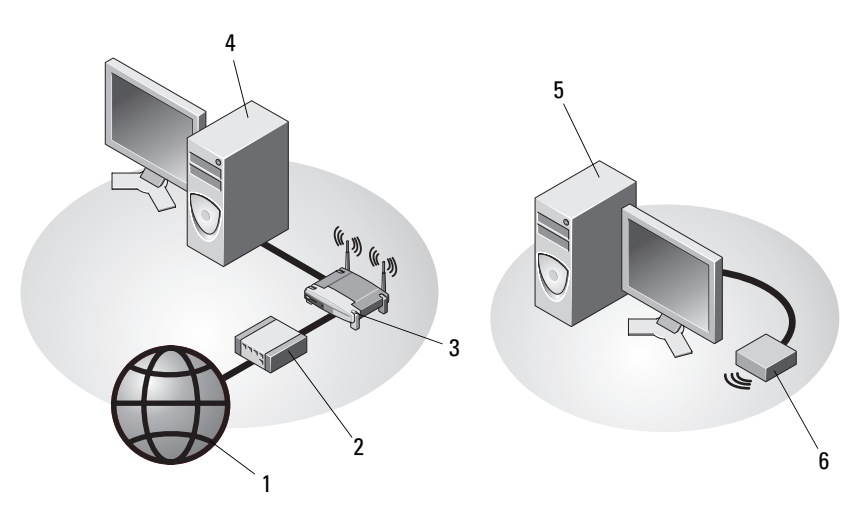

- 
- 
- 5 ordinateur de bureau et carte sans fil USB
- 1 service Internet 2 modem par câble ou DSL
- 3 routeur sans fil **4** ordinateur de bureau et carte réseau
	- 6 carte sans fil USB

### <span id="page-15-0"></span>Installation de votre ordinateur dans un espace fermé

L'installation de votre ordinateur dans une enceinte peut entraîner une moins bonne circulation de l'air et affecter les performances de votre ordinateur, lequel peut éventuellement surchauffer. Respectez les règles ci-dessous pour installer votre ordinateur dans une enceinte.

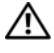

#### $\sqrt{N}$  PRÉCAUTION : Avant d'installer votre ordinateur dans une enceinte, consultez et respectez les consignes de sécurité livrées avec votre ordinateur.

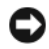

AVIS : La température de fonctionnement mentionnée dans ce manuel désigne la température ambiante maximale en utilisation. La température ambiante de la pièce doit être prise en considération lors de l'installation de l'ordinateur dans une enceinte. Par exemple, si la température ambiante de la pièce est de 25 °C (77 °F), vous n'aurez une marge de température que de 5 ° à 10 °C (9 ° à 18 °F) avant d'atteindre la température de fonctionnement maximale de votre ordinateur. Pour plus d'informations sur les spécifications de votre ordinateur, reportez-vous à la section [« Caractéristiques » à la page 25](#page-24-1).

- Ménagez un espace dégagé minimal de 10,2 cm (4 po) sur les côtés de l'ordinateur munis d'entrées d'air afin de permettre une ventilation adéquate.
- Si votre enceinte est munie de portes, celles-ci doivent permettre une circulation d'air d'au moins 30 pour cent à l'avant et à l'arrière de l'enceinte.

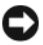

AVIS : N'installez pas votre ordinateur dans une enceinte sans circulation d'air. Le fait de restreindre la circulation d'air affecte les performances de votre ordinateur et peut provoquer une surchauffe.

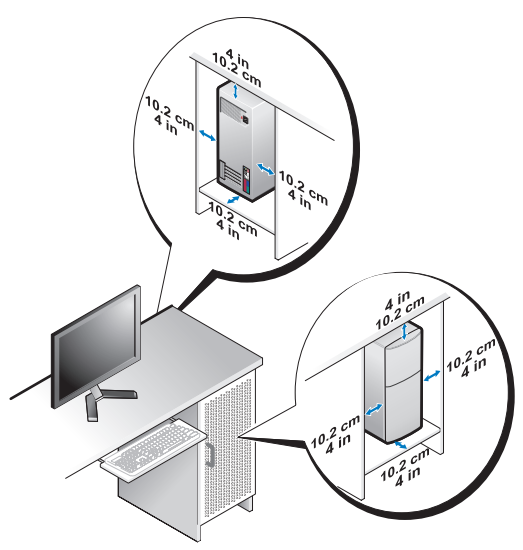

• Si votre ordinateur est installé dans un coin ou sous un bureau, laissez un dégagement minimum de 5,1 cm (2 po) de l'arrière de l'ordinateur au mur pour permettre un débit d'air suffisant pour une ventilation correcte.

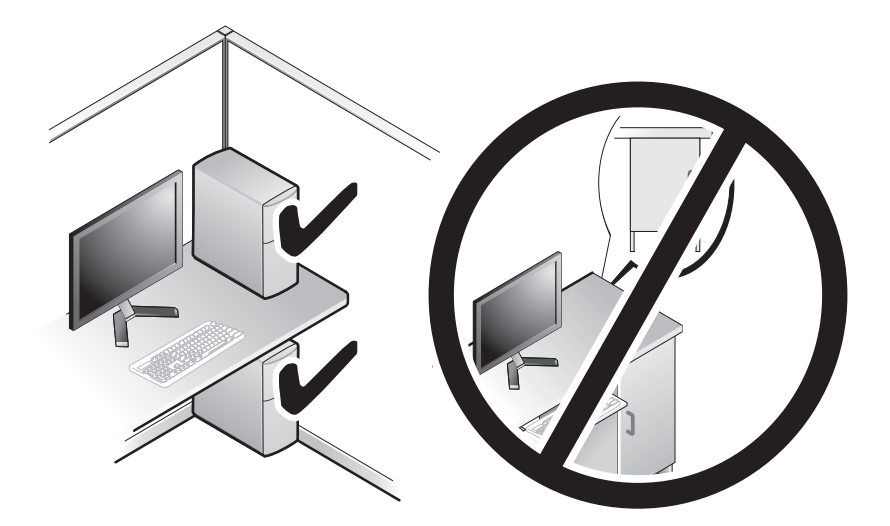

## <span id="page-17-0"></span>Connexion à Internet

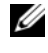

**EMARQUE :** Les fournisseurs d'accès Internet (FAI) et leurs offres varient selon les pays.

Pour vous connecter à Internet, vous devez disposer d'un modem ou d'une connexion réseau et d'un fournisseur d'accès Internet (FAI). Si vous utilisez une connexion d'accès à distance, branchez un cordon téléphonique sur le connecteur du modem de l'ordinateur et sur la prise téléphonique murale avant de configurer la connexion Internet. Si vous utilisez une connexion DSL ou modem câble/satellite, contactez votre FAI ou service de téléphone cellulaire pour obtenir des instructions de configuration.

### <span id="page-17-1"></span>Configuration de la connexion Internet

Pour configurer une connexion Internet à l'aide d'un raccourci de bureau fourni par votre fournisseur d'accès Internet :

- 1 Enregistrez et fermez tous les fichiers et quittez tous les programmes.
- 2 Double-cliquez sur l'icône du fournisseur d'accès Internet sur le bureau Microsoft<sup>®</sup> Windows<sup>®</sup>.
- 3 Suivez les instructions qui s'affichent pour terminer la configuration.

Si vous n'avez pas de raccourci de fournisseur d'accès Internet sur votre bureau ou que vous souhaitez configurer une connexion Internet avec un autre fournisseur Internet, effectuez les étapes appropriées présentées dans la section ci-dessous.

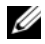

**EMARQUE :** Si vous ne réussissez pas à vous connecter à Internet, consultez le Dell Technology Guide (Guide de technologie de Dell). Si vous avez réussi à vous connecter auparavant, il est possible que le service du fournisseur d'accès Internet soit interrompu. Contactez-le pour vérifier l'état des services ou essayez de vous connecter ultérieurement.

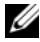

**EXAMPRIQUE :** Tenez les informations concernant votre FAI à portée de main. Si vous ne disposez pas de fournisseur d'accès Internet, consultez l'Assistant Connexion à Internet.

### Système d'exploitation Microsoft® Windows®

- 1 Enregistrez et fermez tous les fichiers et quittez tous les programmes.
- 2 Cliquez sur Démarrer→ Internet Explorer→ Connecter à Internet.
- <span id="page-18-0"></span>3 Dans la fenêtre suivante, cliquez sur l'option appropriée :
	- Si vous ne disposez pas de fournisseur d'accès Internet, cliquez sur Choose from a list of Internet service providers (ISPs) (Choisir dans une liste de fournisseurs d'accès Internet).
	- Si vous avez déjà reçu les informations de configuration de votre fournisseur d'accès Internet, mais pas le CD de configuration, cliquez sur Set up my connection manually (Configurer ma connexion manuellement).
	- Si vous avez un CD de configuration, cliquez sur Use the CD I got from an ISP (Utiliser le CD fourni par mon fournisseur de services Internet).
- 4 Cliquez sur Suivant.

Si vous avez sélectionné Set up my connection manually (Configurer ma connexion manuellement) à l['étape 3,](#page-18-0) passez à l'[étape 5.](#page-18-1) Sinon, suivez les instructions qui s'affichent pour terminer la configuration.

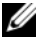

 $\mathbb Z$  REMARQUE : Si vous ne savez pas quel type de connexion sélectionner, contactez votre fournisseur d'accès Internet.

- <span id="page-18-1"></span>5 Cliquez sur l'option appropriée sous How do you want to connect to the Internet? (Comment voulez-vous vous connecter à Internet ?), puis cliquez sur Suivant.
- 6 Utilisez les informations qui vous ont été données par votre fournisseur d'accès Internet pour terminer la configuration.

### Microsoft Windows Vista®

- 1 Enregistrez et fermez tous les fichiers et quittez tous les programmes.
- 2 Cliquez sur le bouton Démarrer de Windows Vista → Panneau de configuration.
- 3 Sous Réseau et Internet, cliquez sur Connexion à Internet.
- 4 Dans la fenêtre Connect to the Internet (Connexion à Internet), cliquez sur Broadband (PPPoE) (Large bande (PPPoE)) ou Dial-up (Accès à distance), selon la façon dont vous souhaitez vous connecter :
	- Choisissez Large bande si vous utiliserez une connexion ADSL, à modem satellite, modem de télévision à câble ou de technologie sans fil Bluetooth.
	- Choisissez Dial-up si vous utiliserez un modem à distance ou ISDN.
- **REMARQUE** : Si vous ne savez pas quel type de connexion sélectionner, cliquez sur Help me choose (Aidez-moi à choisir) ou contactez votre FAI.
	- 5 Suivez les instructions à l'écran et terminez la configuration à l'aide des informations de configuration fournies par votre FAI.

### <span id="page-19-0"></span>Transfert d'informations vers un nouvel ordinateur

### <span id="page-19-1"></span>Système d'exploitation Microsoft® Windows®

Windows XP contient un Assistant Transfert de fichiers et de paramètres qui permet de déplacer les données d'un ordinateur source vers un nouvel ordinateur.

Vous pouvez transférer les données via un réseau ou une connexion série, ou encore les stocker sur un média amovible tel qu'un CD réinscriptible, à des fins de transfert à un nouvel ordinateur.

**EMARQUE** : Vous pouvez transférer les informations de l'ancien ordinateur au nouvel ordinateur en connectant directement un câble série aux ports d'entrée/sortie (E/S) des deux ordinateurs. Pour obtenir des instructions sur la configuration d'une connexion câblée directe entre deux ordinateurs, reportez-vous à l'article n° 305621 de la Base de connaissances Microsoft, intitulé How to Set Up a Direct Cable Connection Between Two Computers in Windows XPIComment configurer une connexion câblée directe entre deux ordinateurs sous Windows XP). Ces informations peuvent ne pas être disponibles dans certains pays.

Pour transférer des informations à un autre ordinateur, vous devez exécuter l'Assistant Transfert de fichiers et de paramètres.

### Exécution de l'Assistant Transfert de fichiers et de paramètres avec le support Operating System

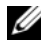

**EMARQUE :** Cette procédure nécessite le support Operating System. Ce support est en option et peut ne pas être livré avec tous les ordinateurs.

Pour préparer le nouvel ordinateur au transfert de fichiers :

- 1 Démarrez l'Assistant Transfert de fichiers et de paramètres : cliquez sur Démarrer→ Tous les programmes→ Accessoires→ Outils système→ Assistant Transfert de fichiers et de paramètres.
- 2 Lorsque l'écran de bienvenue de l'Assistant Transfert de fichiers et de paramètres s'affiche, cliquez sur Suivant.
- 3 Dans l'écran De quel ordinateur s'agit-il ?, cliquez sur Nouvel ordinateur→ Suivant.
- 4 Dans l'écran Avez-vous un CD-ROM de Windows XP ?, cliquez sur J'utiliserai l'Assistant du CD-ROM de Windows XP→ Suivant.
- 5 Lorsque l'écran Allez maintenant à votre ancien ordinateur s'affiche, accédez à l'ordinateur source. Ne cliquez pas sur Suivant à ce stade.

Pour copier les données à partir de l'ancien ordinateur :

- <sup>1</sup> Sur l'ancien ordinateur, insérez le support Operating system de Windows XP.
- 2 Dans l'écran Bienvenue dans Microsoft Windows XP, cliquez sur Effectuer des tâches supplémentaires.
- 3 Sous Que voulez-vous faire ?, cliquez sur Transférer des fichiers et des paramètres→ Suivant.
- 4 Dans l'écran De quel ordinateur s'agit-il ?, cliquez sur Ancien ordinateur→ Suivant.
- 5 Dans l'écran Sélectionnez une méthode de transfert, cliquez sur la méthode de votre choix.
- 6 Dans l'écran Que voulez-vous transférer ?, sélectionnez les éléments à transférer, puis cliquez sur Suivant.

Une fois les informations copiées, l'écran Fin de la phase de collecte des données s'affiche.

7 Cliquez sur Terminer.

Pour transférer des données vers le nouvel ordinateur :

- 1 Dans l'écran Allez maintenant à votre ancien ordinateur sur le nouvel ordinateur, cliquez sur Suivant.
- 2 Dans l'écran Où sont les fichiers et les paramètres ?, sélectionnez la méthode de transfert de vos paramètres et fichiers, puis cliquez sur Suivant.

L'Assistant applique les fichiers collectés et les paramètres au nouvel ordinateur.

3 Dans l'écran Finished (Terminé), cliquez sur Finished (Terminé), puis redémarrez le nouvel ordinateur.

### Lancement de l'Assistant Transfert de fichiers et de paramètres sans le support Operating System

Pour exécuter l'Assistant Transfert de fichiers et de paramètres sans le support Operating System, vous devez créer un disque Assistant qui vous permettra de générer un fichier image de sauvegarde sur un support amovible.

Pour créer un disque Assistant, exécutez les étapes suivantes sous Windows XP de votre nouvel ordinateur :

- 1 Démarrez l'Assistant Transfert de fichiers et de paramètres : cliquez sur Démarrer→ Tous les programmes→ Accessoires→ Outils système→ Assistant Transfert de fichiers et de paramètres.
- 2 Lorsque l'écran de bienvenue de l'Assistant Transfert de fichiers et de paramètres s'affiche, cliquez sur Suivant.
- 3 Dans l'écran De quel ordinateur s'agit-il ?, cliquez sur Nouvel ordinateur→ Suivant.
- 4 Dans l'écran Avez-vous un CD-ROM de Windows XP ?, cliquez sur Je désire créer un disque Assistant dans le lecteur suivant→ Suivant.
- 5 Insérez le support amovible, par exemple un CD inscriptible, puis cliquez sur OK.
- 6 Une fois la création du disque terminée, le message Now go to your old computer (Allez maintenant à votre ancien ordinateur) s'affiche. Ne cliquez pas sur Suivant.
- 7 Accédez à l'ordinateur source.

Pour copier les données à partir de l'ancien ordinateur :

- 1 Insérez le disque Assistant dans l'ancien ordinateur et cliquez sur Démarrer→ Exécuter.
- 2 Dans le champ Ouvrir de la fenêtre Exécuter, recherchez le chemin d'accès de fastwiz (sur le support amovible approprié), puis cliquez sur OK.
- 3 Dans l'écran de bienvenue de l'Assistant Transfert de fichiers et de paramètres, cliquez sur Suivant.
- 4 Dans l'écran De quel ordinateur s'agit-il ?, cliquez sur Ancien ordinateur→ Suivant.
- 5 Dans l'écran Sélectionnez une méthode de transfert, cliquez sur la méthode de votre choix.
- 6 Dans l'écran Que voulez-vous transférer ?, sélectionnez les éléments à transférer, puis cliquez sur Suivant.

Une fois les informations copiées, l'écran Fin de la phase de collecte des données s'affiche.

7 Cliquez sur Terminer.

Pour transférer des données vers le nouvel ordinateur :

- 1 Dans l'écran Allez maintenant à votre ancien ordinateur du nouvel ordinateur, cliquez sur Suivant.
- 2 Dans l'écran Où sont les fichiers et les paramètres ?, sélectionnez la méthode de transfert de vos paramètres et fichiers, puis cliquez sur Suivant. Suivez les instructions qui s'affichent.

L'Assistant lit les fichiers et paramètres collectés et les applique à votre nouvel ordinateur.

Lorsque tous les paramètres et fichiers ont été appliqués, l'écran Terminé s'affiche.

3 Cliquez sur Terminé et redémarrez l'ordinateur cible.

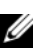

**EXAMPRANCE** : Pour plus d'informations sur cette procédure, recherchez sur support.dell.com le document n° 154781 (*What Are The Different Methods To* Transfer Files From My Old Computer To My New Dell™ Computer Using the Microsoft<sup>®</sup> Windows<sup>®</sup> XP Operating System? (Quelles sont les différentes méthodes de transfert des fichiers de mon ancien ordinateur à mon nouvel ordinateur Dell Windows XP)).

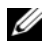

**EMARQUE :** L'accès à ce document de la Base de connaissances Dell peut ne pas être possible dans certains pays.

### <span id="page-23-0"></span>Microsoft Windows Vista®

- 1 Cliquez sur le bouton Démarrer de Windows Vista (+), puis cliquez sur Transfert de fichiers et de paramètres Windows→ Start Windows Easy Transfer (Démarrer l'Assistant Easy Tranfer de Windows).
- 2 Dans la boîte de dialogue Contrôle du compte utilisateur, cliquez sur Continuer.
- 3 Cliquez sur Démarrer un nouveau transfert ou Continuer un transfert en cours.

Suivez les instructions fournies à l'écran par l'Assistant Easy Transfer de Windows.

## <span id="page-24-1"></span><span id="page-24-0"></span>**Caractéristiques**

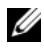

REMARQUE : Les offres peuvent varier d'une région à l'autre. Pour plus d'informations concernant la configuration de votre ordinateur, cliquez sur le bouton Démarrer→ Aide et support et sélectionnez l'option permettant d'afficher des informations relatives à votre ordinateur.

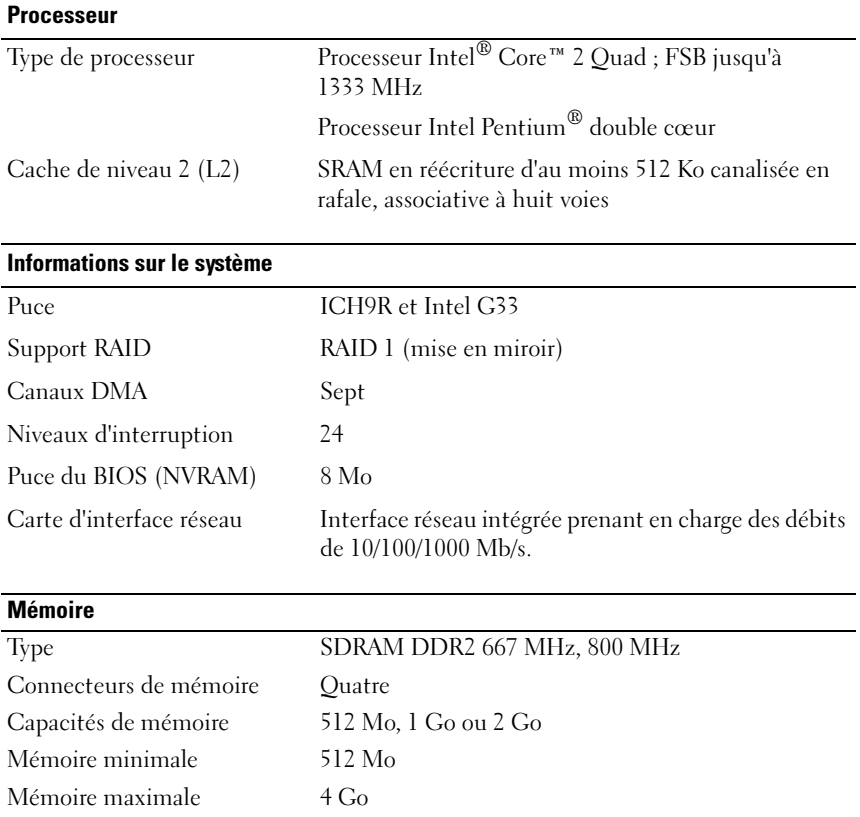

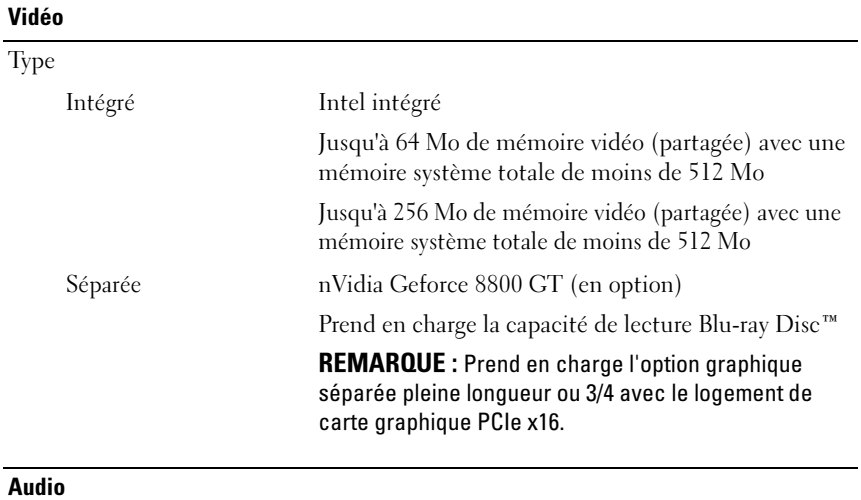

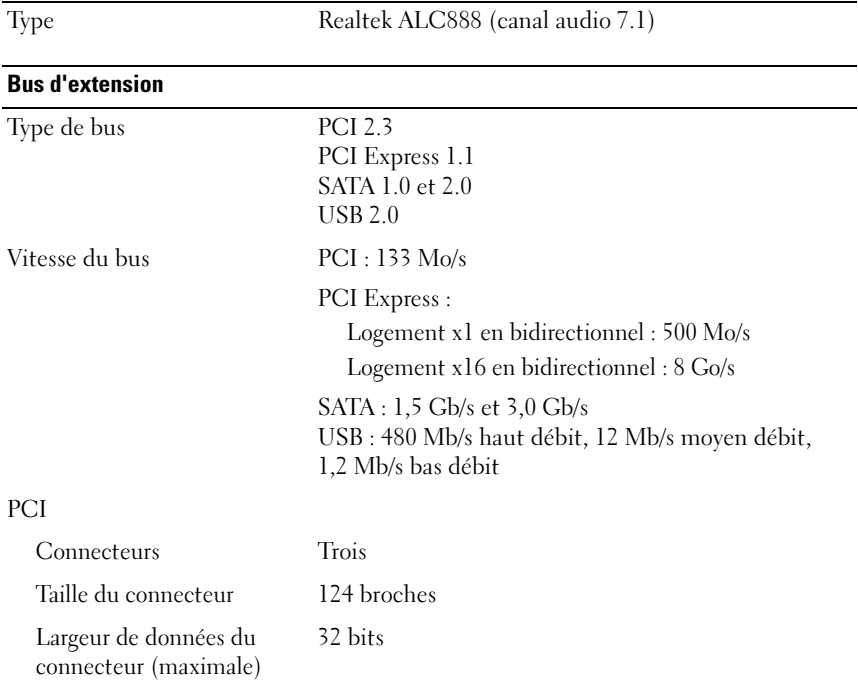

### Bus d'extension (suite)

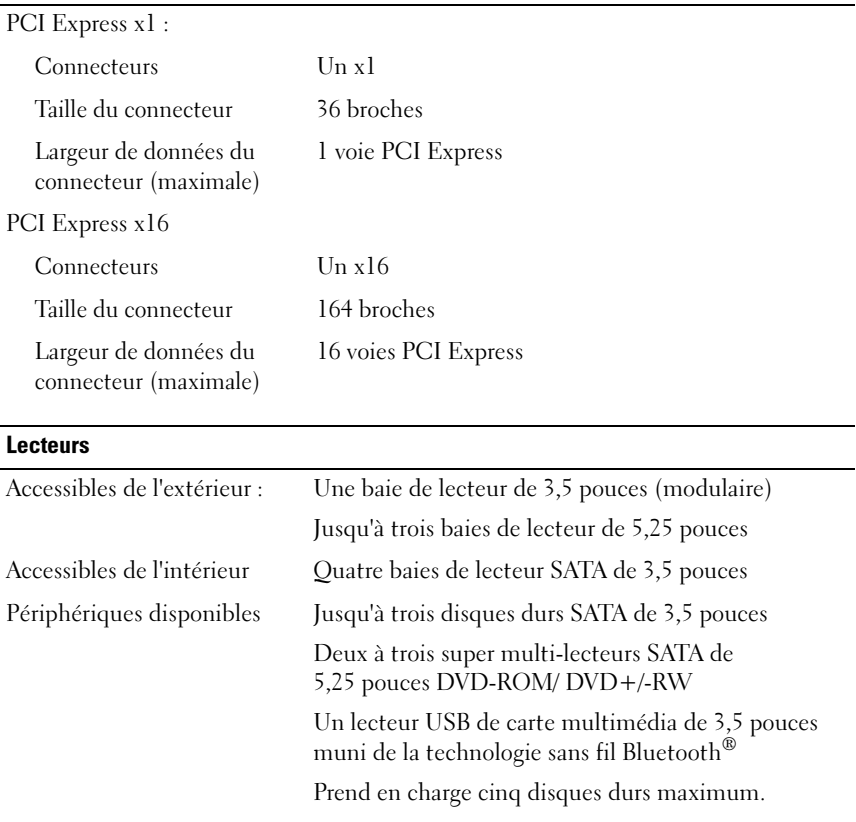

### **Connecteurs**

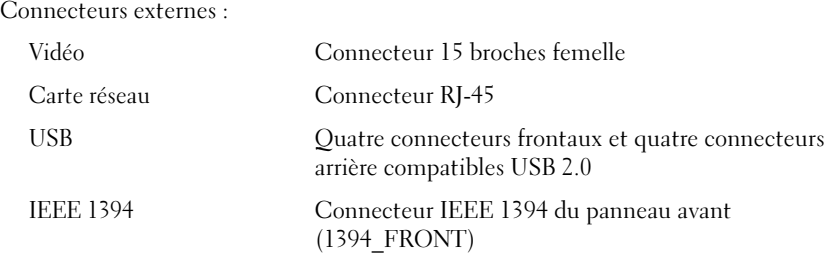

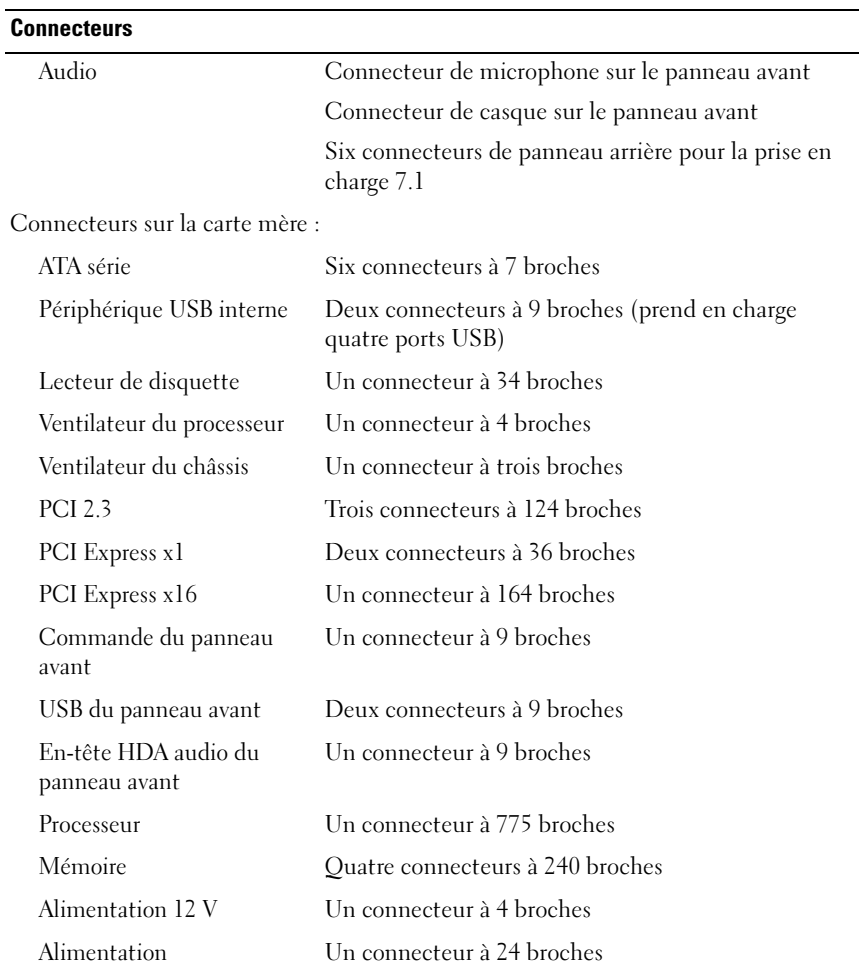

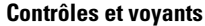

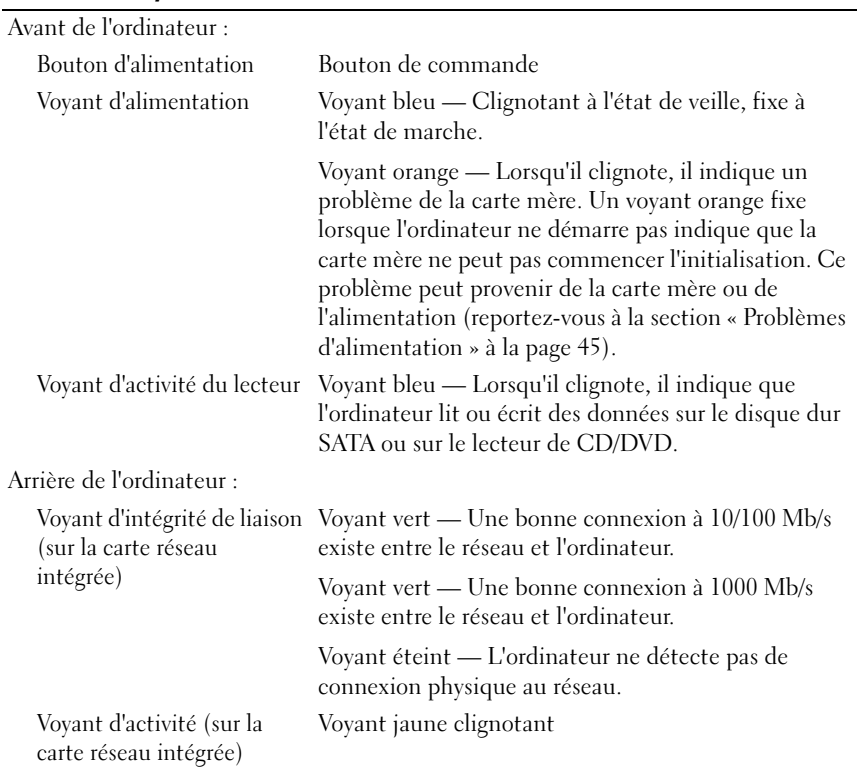

#### **Alimentation**

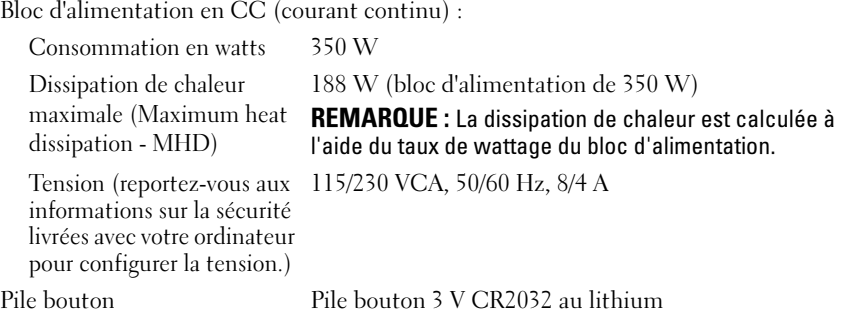

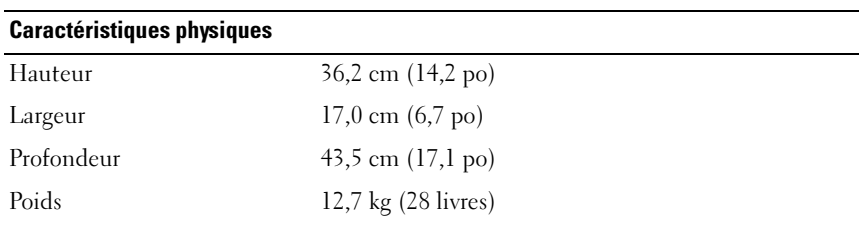

### Environnement

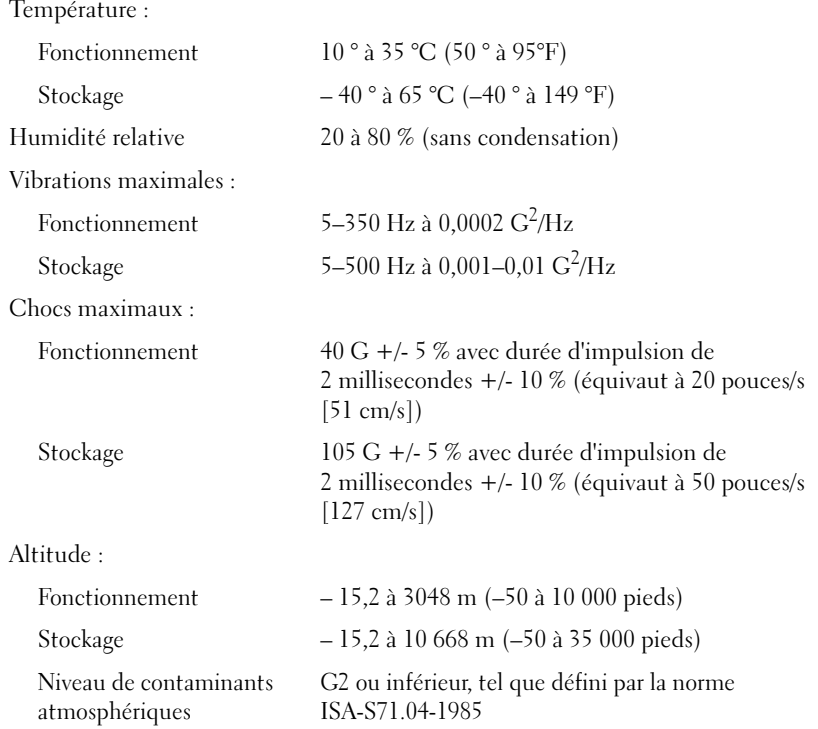

## <span id="page-30-0"></span>Dépannage

 $\sqrt{N}$  PRÉCAUTION : Pour éviter les décharges électriques, les risques de lacération par les pales en mouvement des ventilateurs, ou autres blessures éventuelles, débranchez toujours votre ordinateur de la prise électrique avant d'ouvrir le capot.

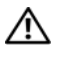

 $\sqrt{N}$  PRÉCAUTION : Avant de commencer une procédure de cette section, consultez et respectez les consignes de sécurité fournies avec votre ordinateur.

## <span id="page-30-1"></span>**Outils**

### <span id="page-30-2"></span>Voyants d'alimentation

Le voyant d'alimentation bicolore à l'avant de l'ordinateur s'allume et clignote ou reste allumé, selon l'état :

- Si le voyant d'alimentation est éteint, l'ordinateur est éteint ou n'est pas alimenté.
- Si le voyant d'alimentation est bleu fixe et que l'ordinateur ne répond pas, vérifiez que l'écran est connecté et sous tension.
- Si le voyant est bleu clignotant, l'ordinateur est en mode Veille. Appuyez sur une touche du clavier, déplacez la souris ou appuyez sur le bouton d'alimentation pour revenir au fonctionnement normal. Si le voyant d'alimentation clignote en orange, l'ordinateur est alimenté mais un périphérique tel qu'un module de mémoire ou une carte graphique peut mal fonctionner ou être mal installé.
- Si le voyant est orange fixe, il se peut que l'ordinateur connaisse un problème d'alimentation ou qu'un périphérique interne fonctionne mal.

### <span id="page-30-3"></span>Codes sonores

Votre ordinateur pourra émettre une série de signaux sonores lors du démarrage si le moniteur ne peut pas afficher les erreurs ou les problèmes éventuels. Cette série de signaux, appelée « code sonore », permet d'identifier les problèmes de fonctionnement de l'ordinateur. Un de ces codes sonores consiste en trois signaux courts répétitifs. Ce code sonore vous indique que l'ordinateur a rencontré un problème de mémoire.

Si votre ordinateur émet un signal lors du démarrage :

- 1 Notez le code sonore.
- 2 Exécutez Dell Diagnostics pour identifier une cause plus sérieuse (reportez-vous à la section [« Dell Diagnostics » à la page 43](#page-42-0)).

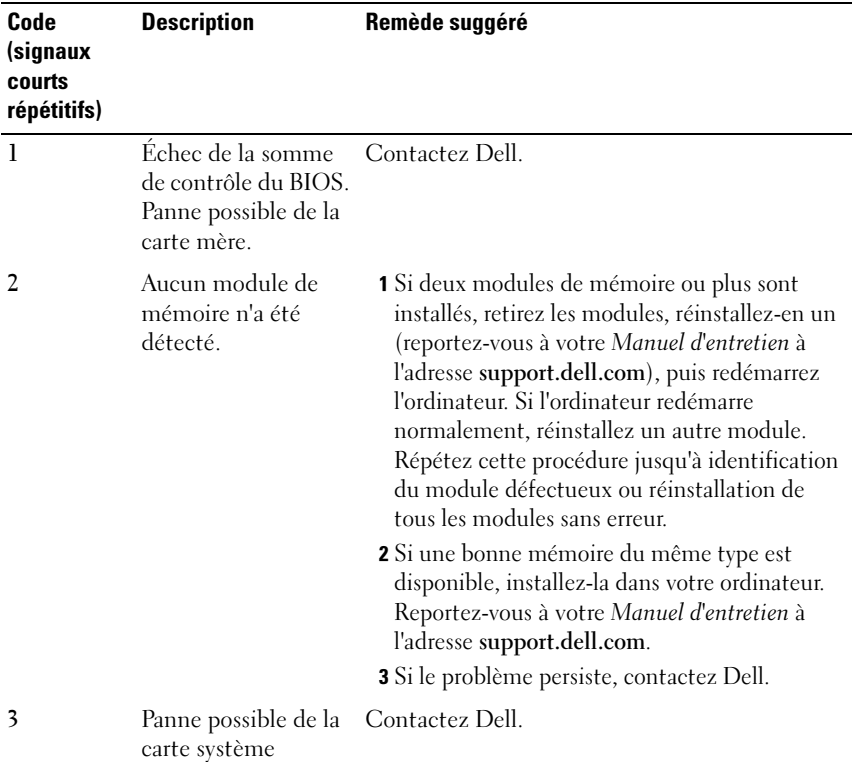

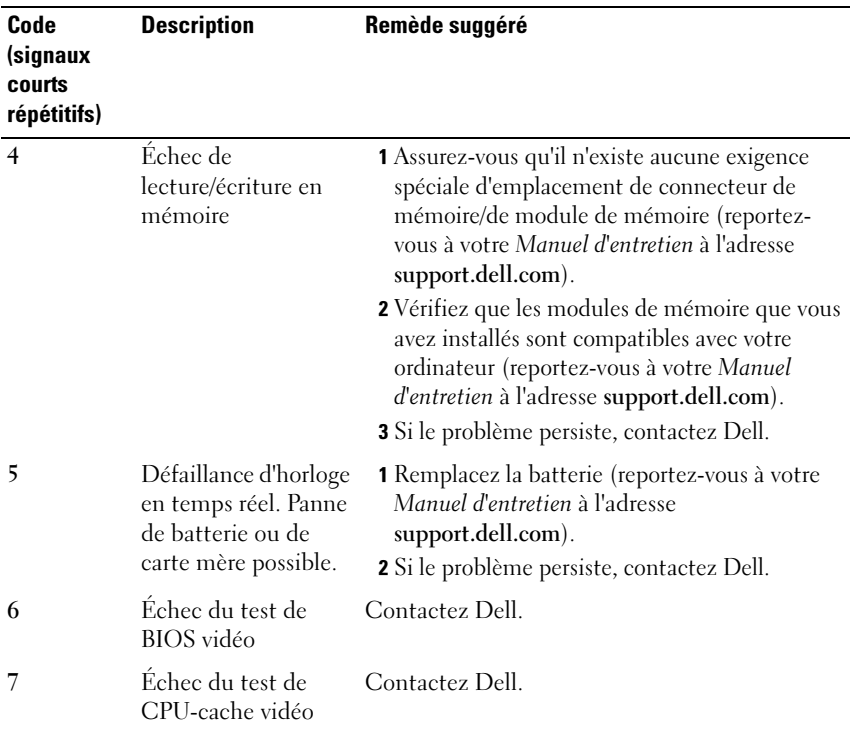

### <span id="page-32-0"></span>Messages d'erreur

#### PRÉCAUTION : Avant de commencer une procédure de cette section, consultez et respectez les consignes de sécurité fournies avec votre ordinateur.

Si le message n'est pas répertorié, consultez la documentation du système d'exploitation ou du programme en cours d'utilisation au moment où le message est apparu.

AUXILIARY DEVICE FAILURE (ÉCHEC D'UN PÉRIPHÉRIQUE AUXILIAIRE)  $-$  La tablette tactile ou la souris externe peuvent être défaillantes. Pour une souris externe, vérifiez la connexion du câble. Activez l'option Dispositif de pointage dans le programme de configuration du système. Reportez-vous à votre Manuel d'entretien à l'adresse support.dell.com pour de plus amples informations. Si le problème persiste, contactez Dell (reportez-vous à la section [« Contacter Dell » à la page 71\)](#page-70-1).

### BAD COMMAND OR FILE NAME (COMMANDE OU NOM DE FICHIER INCORRECT) -

Vérifiez que vous avez bien orthographié la commande, mis des espaces à bon escient et utilisé le chemin d'accès correct.

#### CACHE DISABLED DUE TO FAILURE (CACHE DÉSACTIVÉ EN RAISON D'UNE PANNE) — Le cache interne principal du microprocesseur présente un dysfonctionnement. Contactez Dell (reportez-vous à la section [« Contacter](#page-70-1)

[Dell » à la page 71](#page-70-1)).

### CD DRIVE CONTROLLER FAILURE (ÉCHEC DU CONTRÔLEUR DU LECTEUR DE CD)  $-$

Le lecteur de CD ne répond pas aux commandes de l'ordinateur.

**DATA ERROR (ERREUR DE DONNÉES)** — Le disque dur ne peut pas lire les données.

DECREASING AVAILABLE MEMORY (MÉMOIRE DISPONIBLE RÉDUITE)  $\rm{Un}$  ou plusieurs modules de mémoire peuvent être défaillants ou mal fixés. Réinstallez les modules de mémoire et remplacez-les au besoin. Reportezvous à votre Manuel d'entretien à l'adresse support.dell.com pour de plus amples informations.

### DISK C: FAILED INITIALIZATION (ÉCHEC DE L'INITIALISATION DU DISQUE  $C:$ ) —

L'initialisation du disque dur a échoué. Exécutez les tests de disque dur dans Dell Diagnostics (reportez-vous à la section [« Dell Diagnostics » à la page 43\)](#page-42-0).

DRIVE NOT READY (LE LECTEUR N'EST PAS PRÊT) — Le fonctionnement requiert la présence d'un disque dur dans la baie pour pouvoir continuer. Installez un disque dur dans la baie de disque dur. Reportez-vous à votre Manuel d'entretien à l'adresse support.dell.com pour de plus amples informations.

ERROR READING PCMCIA CARD (ERREUR LORS DE LA LECTURE DE LA CARTE PCMCIA) — L'ordinateur ne peut pas identifier la carte ExpressCard. Réinsérez la carte ou essayez une autre carte. Reportez-vous à votre Manuel d'entretien à l'adresse support.dell.com pour de plus amples informations.

EXTENDED MEMORY SIZE HAS CHANGED (LA TAILLE DE LA MÉMOIRE ÉTENDUE A CHANGÉ ) — La quantité de mémoire enregistrée dans la mémoire vive rémanente (NVRAM) ne correspond pas à la mémoire installée sur l'ordinateur. Redémarrez l'ordinateur. Si l'erreur réapparaît, contactez Dell (reportez-vous à la section [« Contacter Dell » à la page 71\)](#page-70-1).

#### THE FILE BEING COPIED IS TOO LARGE FOR THE DESTINATION DRIVE (LE FICHIER EN COURS DE COPIE EST TROP VOLUMINEUX POUR LE LECTEUR DE DESTINATION) —

Le fichier que vous essayez de copier est trop volumineux pour le disque ou le disque est plein. Essayez de copier le fichier sur un autre disque ou utilisez un disque de capacité plus élevée.

A FILENAME CANNOT CONTAIN ANY OF THE FOLLOWING CHARACTERS : (UN NOM DE FICHIER NE PEUT CONTENIR AUCUN DES CARACTÈRES SUIVANTS :) \ / : \* ? " < > | — N'utilisez pas ces caractères lorsque vous nommez un fichier.

GATE A20 FAILURE (DÉFAILLANCE DE LA PORTE A20) — Un module de mémoire peut être mal fixé. Réinstallez les modules de mémoire et remplacez-les au besoin. Reportez-vous à votre Manuel d'entretien à l'adresse support.dell.com pour de plus amples informations.

GENERAL FAILURE (ERREUR GÉNÉRALE) — Le système d'exploitation ne peut pas exécuter la commande. Ce message est généralement suivi d'informations spécifiques — par exemple, Printer out of paper (l'imprimante manque de papier). Effectuez l'action corrective appropriée.

HARD-DISK DRIVE CONFIGURATION ERROR (ERREUR DE CONFIGURATION DU DISQUE DUR) — L'ordinateur ne peut pas identifier le type de disque. Éteignez l'ordinateur, retirez le disque dur (reportez-vous à votre Manuel d'entretien à l'adresse support.dell.com), puis démarrez l'ordinateur à partir d'un CD. Éteignez ensuite l'ordinateur, réinstallez le disque dur et redémarrez. Exécutez les tests de disque dur dans Dell Diagnostics (reportez-vous à la section [« Dell Diagnostics » à la page 43](#page-42-0)).

HARD-DISK DRIVE CONTROLLER FAILURE O (ÉCHEC DU CONTRÔLEUR DE DISQUE DUR 0) — Le disque dur ne répond pas aux commandes de l'ordinateur. Éteignez l'ordinateur, retirez le disque dur (reportez-vous au Manuel d'entretien de Vostro 1310 qui se trouve sur support.dell.com) et initialisez l'ordinateur à partir d'un CD. Éteignez ensuite l'ordinateur, réinstallez le disque dur et redémarrez. Si le problème persiste, essayez avec un autre disque. Exécutez les tests de disque dur dans Dell Diagnostics (reportez-vous à la section [« Dell](#page-42-0)  [Diagnostics » à la page 43\)](#page-42-0).

HARD-DISK DRIVE FAILURE (ÉCHEC DE DISQUE DUR) — Le disque dur ne répond pas aux commandes de l'ordinateur. Éteignez l'ordinateur, retirez le disque dur (reportez-vous à votre Manuel d'entretien à l'adresse support.dell.com), puis démarrez l'ordinateur à partir d'un CD. Éteignez ensuite l'ordinateur,

réinstallez le disque dur et redémarrez. Si le problème persiste, essayez avec un autre disque. Exécutez les tests de disque dur dans Dell Diagnostics (reportez-vous à la section [« Dell Diagnostics » à la page 43\)](#page-42-0).

HARD-DISK DRIVE READ FAILURE (ÉCHEC DE LECTURE DE DISQUE DUR)  $-$  Le disque dur peut être défectueux. Éteignez l'ordinateur, retirez le disque dur (reportez-vous à votre Manuel d'entretien à l'adresse support.dell.com), puis démarrez l'ordinateur à partir d'un CD. Éteignez ensuite l'ordinateur, réinstallez le disque dur et redémarrez. Si le problème persiste, essayez avec un autre disque. Exécutez les tests de disque dur dans Dell Diagnostics (reportez-vous à la section [« Dell Diagnostics » à la page 43\)](#page-42-0).

INSERT BOOTABLE MEDIA (INTRODUISEZ UN SUPPORT AMORÇABLE)  $-$  Le système d'exploitation tente de démarrer un support non amorçable, tel qu'une disquette ou un CD. Introduisez un support amorçable.

INVALID CONFIGURATION INFORMATION-PLEASE RUN SYSTEM SETUP PROGRAM (INFORMATIONS DE CONFIGURATION NON VALIDES, EXÉCUTEZ LE PROGRAMME DE **CONFIGURATION DU SYSTÈME)** — Les informations de configuration du système ne correspondent pas à la configuration matérielle. C'est après l'installation d'un module de mémoire que ce message est le plus susceptible d'apparaître. Corrigez les options appropriées dans le programme de configuration du système. Reportez-vous à votre Manuel d'entretien à l'adresse support.dell.com pour de plus amples informations.

### KEYBOARD CLOCK LINE FAILURE (ÉCHEC DE LA LIGNE DE L'HORLOGE CLAVIER) —

Pour les claviers externes, vérifiez la connexion du câble. Lancez le test Keyboard Controller (Contrôleur de clavier) dans Dell Diagnostics (reportezvous à la section [« Dell Diagnostics » à la page 43\)](#page-42-0).

**KEYBOARD CONTROLLER FAILURE (ÉCHEC DU CONTRÔLEUR DE CLAVIER)** —  $\rm{Pour}$ les claviers externes, vérifiez la connexion du câble. Redémarrez l'ordinateur et évitez de toucher le clavier ou la souris durant la procédure d'amorçage. Exécutez le test du contrôleur de clavier dans Dell Diagnostics (reportez-vous à la section [« Dell Diagnostics » à la page 43\)](#page-42-0).

### KEYBOARD DATA LINE FAILURE (ÉCHEC DE LA LIGNE DE DONNÉES DU CLAVIER) -

Pour les claviers externes, vérifiez la connexion du câble. Exécutez le test du contrôleur de clavier dans Dell Diagnostics (reportez-vous à la section [« Dell](#page-42-0)  [Diagnostics » à la page 43\)](#page-42-0).
KEYBOARD STUCK KEY FAILURE (TOUCHE DU CLAVIER BLOQUÉE) — Pour les pavés numériques et les claviers externes, vérifiez la connexion du câble. Redémarrez l'ordinateur et évitez de toucher le clavier ou les touches durant la procédure d'amorçage. Lancez le test Stuck Key (Touche bloquée) dans Dell Diagnostics (reportez-vous à la section [« Dell Diagnostics » à la page 43\)](#page-42-0).

LICENSED CONTENT IS NOT ACCESSIBLE IN MEDIADIRECT (DU CONTENU SOUS LICENCE N'EST PAS ACCESSIBLE PAR MEDIADIRECT) —  $\text{DelI}^{\text{TM}}$  MediaDirect<sup>TM</sup> ne peut pas vérifier les mesures techniques de protection (DRM) du fichier, il est donc impossible de lire le fichier (reportez-vous à la section [« Dell](#page-42-0)  [Diagnostics » à la page 43\)](#page-42-0).

MEMORY ADDRESS LINE FAILURE AT ADDRESS, READ VALUE EXPECTING VALUE (ÉCHEC DE LA LIGNE D'ADRESSE MÉMOIRE À CETTE ADRESSE VALEUR LUE VALEUR ATTENDUE) — Un module de mémoire peut être défectueux ou mal fixé. Réinstallez les modules de mémoire et remplacez-les au besoin. Reportezvous à votre Manuel d'entretien à l'adresse support.dell.com pour de plus amples informations.

MEMORY ALLOCATION ERROR (ERREUR D'ALLOCATION DE MÉMOIRE)  $-$  Le logiciel que vous voulez utiliser est en conflit avec le système d'exploitation ou un autre programme ou utilitaire. Éteignez l'ordinateur, patientez 30 secondes, puis redémarrez-le. Essayez à nouveau d'utiliser le programme. Si le message d'erreur réapparaît, consultez la documentation du logiciel.

#### MEMORY DATA LINE FAILURE AT ADDRESS, READ VALUE EXPECTING VALUE (ÉCHEC DE LA LIGNE DE DONNÉES À CETTE ADRESSE, VALEUR LUE VALEUR ATTENDUE) —

Un module de mémoire peut être défectueux ou mal fixé. Réinstallez les modules de mémoire et remplacez-les au besoin. Reportez-vous à votre Manuel d'entretien à l'adresse support.dell.com pour de plus amples informations.

MEMORY DOUBLE WORD LOGIC FAILURE AT ADDRESS, READ VALUE EXPECTING VALUE (ÉCHEC DE LA LOGIQUE DOUBLE MOT À CETTE ADRESSE, VALEUR LUE VALEUR ATTENDUE) — Un module de mémoire peut être défectueux ou mal fixé. Réinstallez les modules de mémoire et remplacez-les au besoin. Reportezvous à votre Manuel d'entretien à l'adresse support.dell.com pour de plus amples informations.

MEMORY ODD/EVEN LOGIC FAILURE AT ADDRESS, READ VALUE EXPECTING VALUE (ÉCHEC DE LA LOGIQUE PAIR/IMPAIR À CETTE ADRESSE, VALEUR LUE VALEUR  $ATTENDUE$ ) — Un module de mémoire peut être défectueux ou mal fixé. Réinstallez les modules de mémoire et remplacez-les au besoin. Reportezvous à votre Manuel d'entretien à l'adresse support.dell.com pour de plus amples informations.

MEMORY WRITE/READ FAILURE AT ADDRESS, READ VALUE EXPECTING VALUE (ÉCHEC DE LECTURE/ÉCRITURE À CETTE ADRESSE, VALEUR LUE VALEUR

ATTENDUE) — Un module de mémoire peut être défectueux ou mal fixé. Réinstallez les modules de mémoire et remplacez-les au besoin. Reportezvous à votre Manuel d'entretien à l'adresse support.dell.com pour de plus amples informations.

NO BOOT DEVICE AVAILABLE (AUCUN PÉRIPHÉRIQUE D'AMORÇAGE N' EST DISPONIBLE) — L'ordinateur ne peut pas trouver le disque dur. Si le disque dur est votre périphérique d'amorçage, assurez-vous qu'il est installé, bien en place et partitionné comme périphérique d'amorçage.

NO BOOT SECTOR ON HARD DRIVE (AUCUN SECTEUR D'AMORÇAGE SUR LE DISQUE DUR) — Le système d'exploitation peut être endommagé. Contactez Dell (reportez-vous à la section [« Contacter Dell » à la page 71](#page-70-0)).

NO TIMER TICK INTERRUPT (AUCUNE INTERRUPTION DE TIC D'HORLOGE)  $\rm{Une}$ puce de la carte système présente peut-être un dysfonctionnement. Exécutez les tests de l'ensemble du système dans Dell Diagnostics (reportez-vous à la section [« Dell Diagnostics » à la page 43\)](#page-42-0).

NOT ENOUGH MEMORY OR RESOURCES. EXIT SOME PROGRAMS AND TRY AGAIN (MÉMOIRE OU RESSOURCES INSUFFISANTES. FERMEZ DES PROGRAMMES ET RÉESSAYEZ) — Trop d'applications sont ouvertes. Fermez toutes les fenêtres et ouvrez le programme de votre choix.

#### OPERATING SYSTEM NOT FOUND (SYSTÈME D'EXPLOITATION INTROUVABLE) —

Réinstallez le disque dur (reportez-vous au Manuel d'entretien à l'adresse support.dell.com). Si le problème persiste, contactez Dell (reportez-vous à la section [« Dell Diagnostics » à la page 43\)](#page-42-0).

OPTIONAL ROM BAD CHECKSUM (MAUVAIS TOTAL DE CONTRÔLE DE LA ROM FACULTATIVE) — La mémoire ROM optionnelle est défectueuse. Contactez Dell (reportez-vous à la section [« Dell Diagnostics » à la page 43](#page-42-0)).

A REQUIRED .DLL FILE WAS NOT FOUND (UN FICHIER .DLL REQUIS EST  $INTROUVABLE$   $\rightarrow$  Il manque un fichier essentiel au programme que vous essayez d'ouvrir. Supprimez, puis réinstallez le programme.

Windows XP :

- 1 Cliquez sur Démarrer→ Panneau de configuration→ Ajout/suppression de programmes→ Programmes et fonctionnalités.
- 2 Sélectionnez le programme à supprimer.
- 3 Cliquez sur Désinstaller.
- 4 Consultez la documentation du programme pour obtenir des instructions d'installation.

Windows Vista :

- 1 Cliquez sur le bouton Démarrer de Windows Vista → Panneau de configuration→ Programmes→ Programmes et fonctionnalités.
- 2 Sélectionnez le programme à supprimer.
- 3 Cliquez sur Désinstaller.
- 4 Consultez la documentation du programme pour obtenir des instructions d'installation.

SECTOR NOT FOUND (SECTEUR INTROUVABLE) — Le système d'exploitation ne parvient pas à trouver un secteur sur le disque dur. Votre disque dur contient probablement un secteur défectueux ou une table d'allocation de fichiers (FAT) endommagée. Exécutez l'utilitaire de vérification des erreurs Windows pour vérifier la structure des fichiers du disque dur. Consultez l'Aide et support de Windows pour des instructions (cliquez sur Démarrer→ Aide et support). Si un grand nombre de secteurs sont défectueux, sauvegardez les données (si possible), puis reformatez le disque dur.

SEEK ERROR (ERREUR DE RECHERCHE) — Le système d'exploitation ne parvient pas à trouver une piste particulière sur le disque dur.

SHUTDOWN FAILURE (ÉCHEC DE L'ARRÊT) — Une puce de la carte système présente peut-être un dysfonctionnement. Exécutez les tests de l'ensemble du système dans Dell Diagnostics (reportez-vous à la section [« Dell](#page-42-0)  [Diagnostics » à la page 43\)](#page-42-0).

#### TIME-OF-DAY CLOCK LOST POWER (PERTE D'ALIMENTATION DE L'HORLOGE

MACHINE) — Les paramètres de configuration du système sont endommagés. Branchez votre ordinateur sur une prise secteur pour charger la batterie. Si le problème persiste, essayez de restaurer les données en ouvrant le programme de configuration du système, puis en quittant immédiatement le programme

(reportez-vous au Manuel d'entretien à l'adresse support.dell.com). Si le message réapparaît, contactez Dell (reportez-vous à la section [« Contacter](#page-70-0)  [Dell » à la page 71](#page-70-0)).

TIME-OF-DAY CLOCK STOPPED (ARRÊT DE L'HORLOGE MACHINE) —  $La$  batterie de réserve qui alimente les paramètres de configuration du système peut nécessiter une recharge. Branchez votre ordinateur sur une prise secteur pour charger la batterie. Si le problème persiste, contactez Dell (reportez-vous à la section [« Contacter Dell » à la page 71](#page-70-0)).

#### TIME-OF-DAY NOT SET-PLEASE RUN THE SYSTEM SETUP PROGRAM (L'HEURE N'EST PAS CONFIGURÉE, EXÉCUTEZ LE PROGRAMME DE CONFIGURATION DU SYSTÈME) —

L'heure ou la date du programme de configuration du système ne correspond pas à l'horloge du système. Corrigez les paramètres des options Date et Heure. Reportez-vous à votre Manuel d'entretien à l'adresse support.dell.com pour de plus amples informations.

TIMER CHIP COUNTER 2 FAILED (DÉFAILLANCE DU COMPTEUR DE PUCE D'HORLOGE 2) — Une puce de la carte système présente peut-être un dysfonctionnement. Exécutez les tests de l'ensemble du système dans Dell Diagnostics (reportez-vous à la section [« Dell Diagnostics » à la page 43\)](#page-42-0).

UNEXPECTED INTERRUPT IN PROTECTED MODE (INTERRUPTION INATTENDUE EN MODE PROTÉGÉ) — Le contrôleur du clavier présente peut-être un dysfonctionnement ou un module de mémoire est mal fixé. Exécutez les tests de la mémoire système et du contrôleur de clavier dans Dell Diagnostics (reportez-vous à la section [« Dell Diagnostics » à la page 43\)](#page-42-0).

 $X:\ Y \simeq X$  is not accessible. The device is not ready  $(X:\ Y \simeq Y)$  as accessible. Let PÉRIPHÉRIQUE N'EST PAS PRÊT) — Insérez une disquette dans le lecteur et réessayez.

WARNING: BATTERY IS CRITICALLY LOW (AVERTISSEMENT : LE NIVEAU DE CHARGE DE LA BATTERIE EST CRITIQUE) — La batterie est pratiquement déchargée. Remplacez la batterie ou branchez l'ordinateur à une prise électrique ; sinon, activez le mode Mise en veille prolongée ou arrêtez l'ordinateur.

#### Messages système

**EMARQUE** : Si le message affiché par l'ordinateur ne figure pas dans la liste suivante, reportez-vous à la documentation du système d'exploitation ou du programme qui était en cours d'exécution lorsque l'incident s'est produit.

ALFRT! PREVIOUS ATTEMPTS AT BOOTING THIS SYSTEM HAVE FAILED AT CHECKPOINT [NNNN]. FOR HELP IN RESOLVING THIS PROBLEM, PLEASE NOTE THIS CHECKPOINT AND CONTACT DELL TECHNICAL SUPPORT (ALERTE! LES TENTATIVES DE DÉPANNAGE ONT ÉCHOUÉ AU POINT DE CONTRÔLE [NNNN]. POUR VOUS AIDER À RÉSOUDRE CE PROBLÈME, NOTEZ CE POINT DE CONTRÔLE ET CONTACTEZ LE SUPPORT TECHNIQUE DELL ). — L'ordinateur n'a pas réussi la procédure d'amorçage trois fois de suite à cause de la même erreur (reportez-vous à la section [« Contacter Dell » à la page 71](#page-70-0) pour obtenir de l'aide).

CMOS CHECKSUM ERROR (ERREUR DE SOMME DE CONTRÔLE CMOS) — Échec possible de la carte mère ou pile d'horloge en temps réel faible. Remplacez la batterie. Reportez-vous à votre Manuel d'entretien à l'adresse support.dell.com ou reportez-vous à la section [« Contacter Dell » à la page 71](#page-70-0) pour obtenir de l'aide.

CPU FAN FAILURE (PANNE DE VENTILATEUR CPU) — Panne de ventilateur du processeur. Remplacez le ventilateur du processeur. Reportez-vous à votre Manuel d'entretien à l'adresse support.dell.com.

**HARD-DISK DRIVE FAILURE (ÉCHEC DE DISQUE DUR)** — Panne éventuelle du disque dur au cours du démarrage du disque dur. Vérifiez les câbles, les disques durs remplaçables à chaud ou reportez-vous à la section [« Contacter](#page-70-0)  [Dell » à la page 71](#page-70-0) pour obtenir de l'aide.

HARD-DISK DRIVE READ FAILURE (ÉCHEC DE LECTURE DE DISQUE DUR) —  $P_{\text{anne}}$ possible du disque dur au cours du test de démarrage du disque dur (reportez-vous à la section [« Contacter Dell » à la page 71](#page-70-0) pour obtenir de l'aide).

KEYBOARD FAILURE (PANNE DE CLAVIER) — Panne de clavier ou câble du clavier mal branché.

NO BOOT DEVICE AVAILABLE (AUCUN PÉRIPHÉRIQUE D'AMORÇAGE N' EST DISPONIBLE) — Pas de partition d'amorçage sur le disque dur, ou le câble du disque dur est mal branché, ou aucun périphérique amorçable n'existe.

- Si le disque dur est le périphérique d'amorçage, assurez-vous que les câbles sont branchés, et que le disque est installé et partitionné comme périphérique d'amorçage.
- Ouvrez le programme de configuration du système et vérifiez que les informations de la séquence d'amorçage sont correctes (reportez-vous à votre Manuel d'entretien à l'adresse support.dell.com).

NO TIMER TICK INTERRUPT (AUCUNE INTERRUPTION DE TIC D'HORLOGE)  $\rm{Une}$ puce de la carte mère peut être défectueuse ou il y a une panne de carte mère (reportez-vous à la section [« Contacter Dell » à la page 71](#page-70-0) pour obtenir de l'aide).

USB OVER CURRENT ERROR (ERREUR ACTUELLE USB) — Déconnectez le périphérique USB. Utilisez une source d'alimentation externe pour le périphérique USB.

NOTICE - HARD DRIVE SELF MONITORING SYSTEM HAS REPORTED THAT A PARAMETER HAS EXCEEDED ITS NORMAL OPERATING RANGE. DELL RECOMMENDS THAT YOU BACK UP YOUR DATA REGULARLY. A PARAMETER OUT OF RANGE MAY OR MAY NOT INDICATE A POTENTIAL HARD DRIVE PROBLEM (AVIS – LE SYSTÈME DE SURVEILLANCE AUTOMATIQUE DU DISQUE DUR SIGNALE QU'UN PARAMÈTRE A DÉPASSÉ SA PLAGE D'UTILISATION NORMALE. DELL RECOMMANDE DE SAUVEGARDER RÉGULIÈREMENT VOS DONNÉES. UN PARAMÈTRE HORS PLAGE PEUT SIGNALER OU NON UN PROBLÈME POTENTIEL SUR LE DISQUE DUR). - Erreur SMART, panne possible du disque dur. Cette fonction peut être activée ou désactivée dans le programme de configuration du BIOS.

#### Résolution des problèmes logiciels et matériels

Si un périphérique n'est pas détecté pendant la configuration du système d'exploitation ou est détecté mais n'est pas configuré correctement, utilisez le Dépanneur des conflits matériels pour résoudre cette incompatibilité.

Pour démarrer le Dépanneur des conflits matériels :

Windows XP :

- 1 Cliquez sur Démarrer→ Aide et support.
- 2 Entrez hardware troubleshooter (Dépanneur des conflits matériels) dans le champ de recherche, puis appuyez sur <Entrée> pour lancer la recherche.
- 3 Dans la section Résolution d'un problème, cliquez sur Dépanneur des conflits matériels.

Dans la liste Dépanneur des conflits matériels, sélectionnez l'option décrivant le mieux le problème, puis cliquez sur Suivant pour accéder aux étapes suivantes de dépannage.

Windows Vista :

- 1 Cliquez sur le bouton Démarrer de Windows Vista (4), puis sur Aide et support.
- 2 Entrez hardware troubleshooter (Dépanneur des conflits matériels) dans le champ de recherche, puis appuyez sur <Entrée> pour lancer la recherche.
- 3 Dans les résultats de recherche, sélectionnez l'option décrivant le mieux le problème et suivez les étapes suivantes de dépannage.

#### <span id="page-42-1"></span><span id="page-42-0"></span>Dell Diagnostics

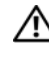

 $\bigwedge$  PRÉCAUTION : Avant de commencer une procédure de cette section, consultez et respectez les consignes de sécurité fournies avec votre ordinateur.

#### Quand utiliser Dell Diagnostics

Si des problèmes surviennent lors de l'utilisation de votre ordinateur, effectuez les vérifications indiquées dans Blocages du système et incidents logiciels (reportez-vous à la section [« Problèmes de blocage et problèmes](#page-46-0)  [logiciels » à la page 47\)](#page-46-0) et exécutez Dell Diagnostics avant de contacter Dell pour obtenir une assistance technique.

Il est recommandé d'imprimer ces procédures avant de commencer.

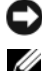

AVIS : Dell Diagnostics ne fonctionne que sur les ordinateurs Dell.

**EXAMPRANCIPE** : Le support *Drivers and Utilities* est en option et n'est pas obligatoirement expédié avec tous les ordinateurs.

Reportez-vous au Manuel d'entretien à l'adresse support.dell.com pour consulter les informations de configuration de votre ordinateur, puis vérifiez que le périphérique à tester s'affiche dans le programme de configuration du système et est actif.

Démarrez Dell Diagnostics à partir de votre disque dur ou du support Drivers and Utilities (Pilotes et utilitaires).

#### Démarrage de Dell Diagnostics à partir de votre disque dur

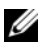

**EMARQUE :** Si aucune image ne s'affiche à l'écran de votre ordinateur, reportezvous à la section [« Contacter Dell » à la page 71](#page-70-0).

- 1 Vérifiez que l'ordinateur est relié à une prise secteur dont vous avez vérifié le fonctionnement.
- 2 Allumez votre ordinateur (ou redémarrez-le).
- 3 Lorsque le logo DELL™ s'affiche, appuyez immédiatement sur <F12>. Sélectionnez Diagnostics dans le menu d'amorçage et appuyez sur <Entrée>.

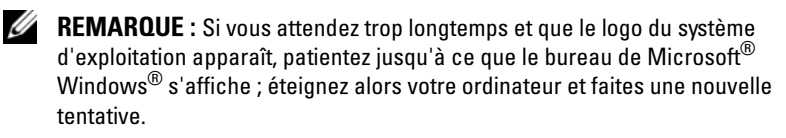

- **EMARQUE** : Si un message apparaît pour indiquer qu'aucune partition de diagnostic n'a été trouvée, lancez Dell Diagnostics depuis le support Drivers and Utilities.
- 4 Appuyez sur une touche pour démarrer Dell Diagnostics à partir de la partition de l'utilitaire de diagnostics de votre disque dur, puis suivez les instructions qui s'affichent.

#### Démarrage de Dell Diagnostics à partir du support *Drivers and Utilities*

- **1** Insérez le support Drivers and Utilities.
- 2 Éteignez l'ordinateur, puis redémarrez-le.

Lorsque le logo DELL apparaît, appuyez immédiatement sur <F12>.

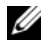

**EXAMPRANCICE** : Si vous attendez trop longtemps et que le logo du système d'exploitation apparaît, patientez jusqu'à ce que le bureau de Microsoft $^{\circledR}$ Windows® s'affiche ; éteignez alors votre ordinateur et faites une nouvelle tentative.

- **EXAGE :** La procédure ci-dessous modifie la séquence de démarrage pour un seul démarrage. Au démarrage suivant, l'ordinateur traitera l'ordre des périphériques de démarrage comme indiqué dans le programme de configuration du système.
- 3 Quand la liste des périphériques d'amorçage apparaît, sélectionnez CD/DVD/CD-RW et appuyez sur <Entrée>.
- 4 Sélectionnez l'option Boot from CD-ROM (Amorçage à partir du CD-ROM) sur le menu qui apparaît et appuyez sur <Entrée>.
- 5 Tapez 1 pour démarrer le menu du CD et appuyez sur <Entrée> pour poursuivre.
- 6 Sélectionnez Exécuter le Dell Diagnostics 32 bits dans la liste numérotée. Si plusieurs versions sont répertoriées, sélectionnez la version appropriée à votre ordinateur.
- 7 Lorsque le menu principal de Dell Diagnostics apparaît, sélectionnez le test à exécuter, puis suivez les instructions qui s'affichent.

# <span id="page-44-0"></span>Conseils de dépannage

Lorsque vous dépannez votre ordinateur, suivez les conseils ci-dessous :

- Si vous avez ajouté ou retiré une pièce avant que le problème ne survienne, consultez la procédure d'installation et vérifiez que la pièce est correctement installée (reportez-vous au Manuel d'entretien à l'adresse support.dell.com).
- Si un périphérique ne fonctionne pas, vérifiez qu'il est correctement connecté.
- Si un message d'erreur apparaît à l'écran, consignez-le, mot pour mot. Ce message peut aider le personnel du support à diagnostiquer et à résoudre le ou les problèmes.
- Si un message d'erreur apparaît dans un programme, consultez la documentation de ce programme.

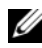

**EXAGEMARQUE :** Les procédures présentées dans ce document concernent l'affichage par défaut de Windows, par conséquent, elles risquent de ne pas fonctionner si votre ordinateur Dell est réglé sur le mode d'affichage classique de Windows.

#### Problèmes d'alimentation

#### $\sqrt{N}$  PRÉCAUTION : Avant de commencer une procédure de cette section, consultez et respectez les consignes de sécurité fournies avec votre ordinateur.

SI LE VOYANT D'ALIMENTATION EST ÉTEINT — L'ordinateur est éteint ou n'est pas sur alimentation secteur.

- Réinsérez le cordon d'alimentation dans le connecteur situé à l'arrière de l'ordinateur et dans la prise électrique.
- Supprimez les barrettes d'alimentation, rallonges de câble et autres dispositifs de protection d'alimentation pour vérifier que l'ordinateur s'allume normalement.
- Vérifiez que les barrettes d'alimentation utilisées sont branchées sur une prise électrique et sont allumées.
- Assurez-vous que la prise électrique fonctionne en la testant à l'aide d'un autre appareil, une lampe par exemple.
- Vérifiez que le câble d'alimentation principal et que le câble du panneau avant sont fermement connectés à la carte mère (reportez-vous au Manuel d'entretien à l'adresse support.dell.com).

#### SI LE VOYANT D'ALIMENTATION EST BLEIL ET SI L'ORDINATEUR NE RÉPOND PAS —

- Vérifiez que l'écran est connecté et sous tension.
- Si l'écran est connecté et sous tension, reportez-vous à la section [« Codes sonores » à la](#page-30-0)  [page 31](#page-30-0).

SI LE VOYANT D'ALIMENTATION CLIGNOTE EN BLEU  $-$  L'ordinateur est en mode Veille. Appuyez sur une touche du clavier, déplacez la souris ou appuyez sur le bouton d'alimentation pour revenir au fonctionnement normal.

SI LE VOYANT D'ALIMENTATION CLIGNOTE EN ORANGE  $-$  L'ordinateur est alimenté, il se peut qu'un périphérique fonctionne mal ou soit mal installé.

- Retirez, puis réinstallez tous les modules de mémoire (reportez-vous au Manuel d'entretien à l'adresse support.dell.com).
- Retirez et réinstallez toutes les cartes d'extension, y compris les cartes graphiques (reportez-vous au Manuel d'entretien à l'adresse support.dell.com).

SI LE VOYANT D'ALIMENTATION EST ORANGE FIXE  $-$  Il y a un problème d'alimentation, il se peut qu'un périphérique fonctionne mal ou soit mal installé.

- Vérifiez que le câble d'alimentation du processeur est fermement connecté au connecteur d'alimentation de la carte mère (reportez-vous au Manuel d'entretien à l'adresse support.dell.com).
- Vérifiez que le câble d'alimentation principal et que le câble du panneau avant sont fermement connectés à la carte mère (reportez-vous au Manuel d'entretien à l'adresse support.dell.com).

ÉLIMINEZ LES INTERFÉRENCES — Les interférences peuvent être dues à divers facteurs :

- Rallonges pour le clavier, la souris et l'alimentation
- Trop de périphériques raccordés à une même barrette d'alimentation
- Plusieurs barrettes d'alimentation raccordées à la même prise électrique

#### Problèmes liés à la mémoire

#### $\bigwedge$  PRÉCAUTION : Avant de commencer une procédure de cette section, consultez et respectez les consignes de sécurité fournies avec votre ordinateur.

#### SI UN MESSAGE DE MÉMOIRE INSUFFISANTE S'AFFICHE -

- Enregistrez et fermez tous les fichiers ouverts et quittez tous les programmes en cours d'exécution que vous n'utilisez pas pour voir si cela permet de résoudre le problème.
- Consultez la documentation du logiciel pour prendre connaissance des besoins en mémoire minimum. Le cas échéant, installez davantage de mémoire (reportez-vous au Manuel d'entretien à l'adresse support.dell.com).
- Réinstallez les modules de mémoire (reportez-vous au Manuel d'entretien à l'adresse support.dell.com) pour vérifier que votre ordinateur communique bien avec la mémoire.
- Exécutez Dell Diagnostics (reportez-vous à la section [« Dell Diagnostics » à la](#page-42-0)  [page 43](#page-42-0)).

#### SI VOUS RENCONTREZ D'AUTRES PROBLÈMES DE MÉMOIRE —

- Réinstallez les modules de mémoire (reportez-vous au Manuel d'entretien à l'adresse support.dell.com) pour vérifier que votre ordinateur communique bien avec la mémoire.
- Vérifiez que vous suivez les consignes d'installation de la mémoire (reportez-vous au Manuel d'entretien à l'adresse support.dell.com).
- Vérifiez que la mémoire utilisée est compatible avec votre ordinateur. Pour plus d'informations, reportez-vous à la section [« Mémoire » à la page 25](#page-24-0).
- Exécutez Dell Diagnostics (reportez-vous à la section [« Dell Diagnostics » à la](#page-42-0)  [page 43](#page-42-0)).

#### <span id="page-46-0"></span>Problèmes de blocage et problèmes logiciels

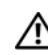

PRÉCAUTION : Avant de commencer une procédure de cette section, consultez et respectez les consignes de sécurité fournies avec votre ordinateur.

#### L'ordinateur ne démarre pas

VÉRIFIEZ QUE LE CÂBLE D'ALIMENTATION EST BIEN BRANCHÉ SUR L'ORDINATEUR ET SUR LA PRISE SECTEUR

#### L'ordinateur ne répond plus

AVIS : Vous pouvez perdre des données si vous n'arrivez pas à arrêter correctement le système d'exploitation.

**ÉTEIGNEZ L'ORDINATEUR** — Si vous n'obtenez aucune réponse lorsque vous appuyez sur une touche du clavier ou lorsque vous déplacez la souris, appuyez sur le bouton d'alimentation et maintenez-le enfoncé pendant au moins 8 à 10 secondes (jusqu'à ce que l'ordinateur s'éteigne), puis redémarrez votre ordinateur.

#### Un programme ne répond plus

#### FIN DU PROGRAMME -

- 1 Appuyez simultanément sur <Ctrl><Maj><Échap> pour accéder au Gestionnaire de tâches.
- 2 Cliquez sur l'onglet Applications.
- 3 Cliquez sur le programme qui ne répond plus, puis sur Fin de tâche.

#### Un programme se bloque fréquemment

**EXAMPRICIE** : Les logiciels sont généralement fournis avec des instructions d'installation contenues dans la documentation, sur disquette, sur CD ou sur DVD.

CONSULTEZ LA DOCUMENTATION DU LOGICIEL — Si nécessaire, supprimez, puis réinstallez le programme.

#### Un programme est conçu pour une version antérieure du système d'exploitation Microsoft® Windows®

#### EXÉCUTEZ L'ASSISTANT COMPATIBILITÉ DES PROGRAMMES -

Windows XP :

L'Assistant Compatibilité des programmes configure un programme pour qu'il fonctionne dans un environnement voisin des environnements des systèmes d'exploitation non XP.

- 1 Cliquez sur Démarrer→ Tous les programmes→ Accessoires→ Assistant Compatibilité des programmes→ Suivant.
- 2 Suivez les instructions qui s'affichent.

#### Windows Vista :

L'Assistant Compatibilité des programmes configure un programme pour qu'il fonctionne dans un environnement voisin des environnements des systèmes d'exploitation non Windows Vista.

- 1 Cliquez sur Démarrer  $\bigoplus$  → Panneau de configuration → Programmes → Use an older program with this version of Windows (Utiliser un ancien programme avec cette version de Windows).
- 2 Dans l'écran de bienvenue, cliquez sur Suivant.
- 3 Suivez les instructions qui s'affichent.

#### Un écran bleu uni apparaît

ÉTEIGNEZ L 'ORDINATEUR — Si vous n'obtenez aucune réponse lorsque vous appuyez sur une touche du clavier ou lorsque vous déplacez la souris, appuyez sur le bouton d'alimentation et maintenez-le enfoncé pendant au moins 8 à 10 secondes (jusqu'à ce que l'ordinateur s'éteigne), puis redémarrez votre ordinateur.

#### Autres incidents logiciels

#### CONSULTEZ LA DOCUMENTATION DU LOGICIEL OU CONTACTEZ LE FABRICANT POUR OBTENIR DES INFORMATIONS DE DÉPANNAGE —

- Vérifiez que le programme est compatible avec le système d'exploitation installé sur votre ordinateur.
- Vérifiez que l'ordinateur est conforme aux exigences matérielles requises pour que le logiciel fonctionne. Consultez la documentation du logiciel pour plus d'informations.
- Vérifiez que le programme est correctement installé et configuré.
- Vérifiez que les pilotes de périphérique n'entrent pas en conflit avec le programme.
- Si nécessaire, supprimez, puis réinstallez le programme.

#### SAUVEGARDEZ IMMÉDIATEMENT VOS FICHIERS

- Utilisez un programme de recherche des virus pour vérifier le disque dur, les disquettes, les CD ou DVD
- Enregistrez les fichiers ouverts et quittez tous les programmes, puis éteignez l'ordinateur à l'aide du menu Démarrer

#### Service Dell Technical Update

Le service Dell Technical Update fournit une notification proactive par courrier électronique des mises à jour matérielles et logicielles pour votre ordinateur. Ce service est gratuit. En outre, vous pouvez personnaliser son contenu, son format et la fréquence à laquelle vous recevez des notifications.

Pour vous abonner au service Dell Technical Update, visitez le site Web suivant : support.dell.com/technicalupdate.

#### Dell Support Utility

Le programme Dell Support Utility installé sur votre ordinateur est accessible en cliquant sur l'icône de support de Dell  $\Diamond$  dans la barre des tâches ou à partir du bouton Démarrer. Cet utilitaire vous permet d'exécuter les actions suivantes : obtenir des informations de support automatique, effectuer des mises à jour et des balayages de votre environnement informatique pour en vérifier l'état.

#### Accès à Dell Support Utility

Accédez à Dell Support Utility en cliquant sur l'icône de support de Dell dans la barre des tâches ou à partir du menu Démarrer.

Si cette icône n'apparaît pas dans la barre des tâches :

- 1 Cliquez sur Démarrer→ Tous les programmes→ Support Dell→ Dell Support Settings (Paramètres de support Dell).
- 2 Assurez-vous que l'option Show icon on the taskbar (Afficher l'icône dans la barre des tâches) est sélectionnée.

**EMARQUE :** Si l'utilitaire de support de Dell n'est pas disponible depuis le menu Démarrer, accédez au site support.dell.com et téléchargez le logiciel.

Le programme Dell Support Utility est personnalisé pour votre environnement informatique.

L'icône  $\diamondsuit$  figurant dans la barre des tâches fonctionne différemment lorsque vous cliquez, double-cliquez ou cliquez dessus avec le bouton droit.

#### Clic sur l'icône de support de Dell

Cliquez avec le bouton gauche ou droit de la souris sur l'icône  $\Diamond$  pour exécuter les tâches suivantes :

- Contrôle de votre environnement informatique.
- Consultation des paramètres de Dell Support Utility.
- Accès au fichier d'aide de l'utilitaire de support de Dell.
- Consultation des questions les plus courantes.
- Approfondissement de Dell Support Utility.
- Désactivation de l'utilitaire de support de Dell.

#### Double-clic sur l'icône de support de Dell

Un double-clic sur l'icône  $\otimes$  permet de vérifier manuellement votre environnement informatique, de consulter les questions les plus fréquentes, d'accéder au fichier d'aide de Dell Support Utility et de consulter les paramètres de support Dell.

Pour plus d'informations sur l'utilitaire de support de Dell, cliquez sur le point d'interrogation (?) en haut de l'écran Dell™ Support.

# Réinstallation du logiciel

# Pilotes

### Identification des pilotes

Si vous rencontrez un problème avec un périphérique, identifiez si le pilote est la source du problème et, si nécessaire, mettez à jour le pilote.

Windows XP :

- 1 Cliquez sur Démarrer→ Panneau de configuration.
- 2 Sous Choisissez une catégorie, cliquez sur Performances et maintenance, puis sur Système.
- 3 Dans la fenêtre Propriétés système, cliquez sur l'onglet Matériel, puis sur Gestionnaire de périphériques.

Windows Vista :

- 1 Cliquez sur le bouton Démarrer de Windows Vista™ → et cliquez avec le bouton droit de la souris sur Ordinateur.
- 2 Cliquez sur Propriétés→ Gestionnaire de périphériques.
	- **EMARQUE :** La fenêtre Contrôle du compte utilisateur peut s'afficher. Si vous êtes administrateur de l'ordinateur, cliquez sur Continuer ; sinon, prenez contact avec votre administrateur pour poursuivre.

Faites défiler la liste pour vérifier qu'aucun point d'exclamation (cercle jaune avec un [!]) n'apparaît sur l'icône du périphérique.

Si vous voyez un point d'exclamation en regard du nom du périphérique, vous devrez peut-être réinstaller le pilote ou installer un nouveau pilote (reportezvous à la section [« Réinstallation de pilotes et d'utilitaires » à la page 51](#page-50-0)).

## <span id="page-50-0"></span>Réinstallation de pilotes et d'utilitaires

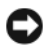

AVIS : Le site web de support Dell à l'adresse support.dell.com et votre support Drivers and Utilities fournissent les pilotes appropriés aux ordinateurs Dell™. Si vous installez des pilotes que vous avez obtenus par d'autres moyens, votre ordinateur risque de ne pas fonctionner correctement.

#### <span id="page-51-0"></span>Retour à une version antérieure du pilote de périphérique

Windows XP .

- 1 Cliquez sur Démarrer→ Poste de travail→ Propriétés→ Matériel→ Gestionnaire de périphériques.
- 2 Cliquez avec le bouton droit sur le périphérique pour lequel le nouveau pilote a été installé et cliquez sur Propriétés.
- 3 Cliquez sur l'onglet Pilotes→ Restauration des pilotes.

Windows Vista :

- 1 Cliquez sur le bouton Démarrer de Windows Vista <sup>et</sup> et cliquez avec le bouton droit de la souris sur Ordinateur.
- 2 Cliquez sur Propriétés→ Gestionnaire de périphériques.
	- **EXAMARQUE** : La fenêtre Contrôle du compte utilisateur peut s'afficher. Si vous êtes administrateur de l'ordinateur, cliquez sur Continuer ; sinon, prenez contact avec votre administrateur pour accéder au Gestionnaire de périphériques.
- 3 Cliquez avec le bouton droit sur le périphérique pour lequel le nouveau pilote a été installé et cliquez sur Propriétés.
- 4 Cliquez sur l'onglet Pilotes→ Restauration des pilotes.

Si la restauration des pilotes de périphérique ne résout pas le problème, utilisez la fonction Restauration du système (reportez-vous à la section [« Restauration du système d'exploitation » à la page 54\)](#page-53-0) pour ramener votre ordinateur à l'état de fonctionnement précédant l'installation du nouveau pilote.

#### Utilisation du support Drivers and Utilities

Si la Restauration des pilotes de périphérique ou la Restauration du système (reportez-vous à la section [« Restauration du système d'exploitation » à la](#page-53-0)  [page 54](#page-53-0)) ne résolvent pas le problème, réinstallez le pilote depuis le support Drivers and Utilities.

1 Quand le bureau Windows est affiché, insérez votre support Drivers and **Utilities** 

Si vous utilisez ce support pour la première fois, passez à l'[étape 2](#page-52-0). Sinon, passez directement à l'[étape 5.](#page-52-1)

- <span id="page-52-0"></span>2 Lorsque le programme d'installation du *support Drivers and Utilities* démarre, suivez les invites à l'écran.
	- **EXAGE : Dans la plupart des cas, le programme Drivers and Utilities** démarre automatiquement. Si ce n'est pas le cas, démarrez l'explorateur Windows, cliquez sur le répertoire du lecteur pour afficher le contenu du support, puis double-cliquez sur le fichier autorcd.exe.
- 3 Lorsque la fenêtre InstallShield Wizard Complete (Fin de l'Assistant InstallShield) apparaît, retirez le support Drivers and Utilities et cliquez sur Terminer pour redémarrer l'ordinateur.
- 4 Lorsque vous voyez le bureau Windows, réinsérez le support Drivers and Utilities.
- <span id="page-52-1"></span>5 Dans l'écran Welcome Dell System Owner (Bienvenue au propriétaire du système Dell), cliquez sur Suivant.
	- **EXEMARQUE** : Le programme *Drivers and Utilities*  $n'$  affiche des pilotes que pour le matériel installé sur votre ordinateur. Si vous avez installé du matériel supplémentaire, les pilotes de ce nouveau matériel peuvent ne pas être affichés. Dans ce cas, quittez le programme *Drivers and Utilities*. Pour plus d'informations, reportez-vous à la documentation du périphérique.

Un message s'affiche pour vous indiquer que le support de ressource procède à la détection du matériel de l'ordinateur.

Les pilotes utilisés par votre ordinateur apparaissent automatiquement dans la fenêtre Mes pilotes — le ResourceCD a identifié ces composants sur votre système.

6 Cliquez sur le pilote à réinstaller et suivez les instructions à l'écran.

Si un pilote spécifique n'est pas répertorié, cela signifie qu'il n'est pas indispensable au système d'exploitation.

#### Réinstallation manuelle des pilotes

Après avoir extrait les fichiers de pilotes sur votre disque dur de la façon décrite dans la section précédente :

- 1 Cliquez sur le bouton Démarrer de Windows Vista <sup>(† )</sup> et cliquez avec le bouton droit de la souris sur Ordinateur.
- 2 Cliquez sur Propriétés→ Gestionnaire de périphériques.

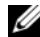

- **EXART REMARQUE** : La fenêtre Contrôle du compte utilisateur peut s'afficher. Si vous êtes administrateur de l'ordinateur, cliquez sur Continuer ; sinon, prenez contact avec votre administrateur pour accéder au Gestionnaire de périphériques.
- 3 Double-cliquez sur le type du périphérique pour lequel vous êtes en train d'installer le pilote (par exemple, Audio ou Vidéo).
- 4 Double-cliquez sur le nom du périphérique pour lequel vous installez le pilote.
- 5 Cliquez sur l'onglet Pilote→ Mettre à jour le pilote→ Browse my computer for driver software (Rechercher le logiciel des pilotes sur l'ordinateur).
- 6 Cliquez sur Parcourir et placez-vous à l'endroit où vous avez précédemment copié les fichiers de pilote.
- 7 Lorsque le nom du pilote approprié s'affiche, cliquez dessus→ OK→ Suivant.
- 8 Cliquez sur Terminer et redémarrez l'ordinateur.

# <span id="page-53-0"></span>Restauration du système d'exploitation

Plusieurs méthodes de restauration du système d'exploitation sont disponibles :

- La fonction Restauration du système de Microsoft Windows ramène votre ordinateur à un état de fonctionnement antérieur, sans affecter les fichiers de données. Utilisez-la en priorité pour restaurer le système d'exploitation tout en préservant les fichiers de données.
- Dell PC Restore de Symantec (disponible sous Windows XP) et Dell Factory Image Restore (disponible sous Windows Vista) rétablissent l'état de fonctionnement dans lequel le disque dur se trouvait à l'achat de l'ordinateur. Ces deux programmes suppriment définitivement toutes les données du disque dur et tous les programmes installés après réception de l'ordinateur. Utilisez Dell PC Restore ou Dell Factory Image Restore uniquement si la fonction Restauration du système n'a pas résolu le problème de votre système d'exploitation.

• Si vous avez reçu un disque Operating System avec votre ordinateur, vous pouvez l'utiliser pour restaurer le système d'exploitation. Cependant, n'oubliez pas que cette opération effacera toutes les données présentes sur le disque dur. Utilisez ce disque uniquement si la fonction Restauration du système n'a pas résolu le problème.

#### <span id="page-54-0"></span>Utilisation de la fonction Restauration du système de Microsoft Windows

Les systèmes d'exploitation Windows proposent l'option Restauration du système qui vous permet de restaurer l'ordinateur à un état antérieur (sans affecter les fichiers de données) si les modifications apportées au matériel, aux logiciels ou à d'autres paramètres du système empêchent l'ordinateur de fonctionner correctement. Les modifications apportées à votre ordinateur par la fonction Restauration du système sont complètement réversibles.

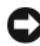

AVIS : Effectuez des sauvegardes régulières de vos fichiers de données. La fonction Restauration du système ne contrôle pas vos fichiers de données et ne permet pas de les récupérer.

**EXAMERQUE :** Les procédures présentées dans ce document concernent l'affichage par défaut de Windows. Par conséquent, elles risquent de ne pas fonctionner si votre ordinateur Dell™ est réglé sur le mode d'affichage classique de Windows.

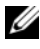

**ZA REMARQUE :** Définissez l'affichage de votre ordinateur Dell™ sur Windows Classic.

#### Démarrage de la Restauration du système

Windows XP :

AVIS : Avant de restaurer l'ordinateur à un état antérieur, enregistrez et fermez tous les fichiers ouverts, puis quittez tous les programmes en cours d'exécution. Ne modifiez, n'ouvrez ou ne supprimez en aucun cas des fichiers ou des programmes tant que la Restauration du système n'est pas terminée.

- 1 Cliquez sur Démarrer→ Tous les programmes→ Accessoires→ Outils système→ Restauration du système.
- 2 Cliquez soit sur Restaurer mon ordinateur à un état antérieur, soit sur Créer un point de restauration.
- 3 Cliquez sur Suivant et suivez les instructions qui s'affichent à l'écran.

Windows Vista :

- 1 Cliquez sur Démarrer
- 2 Dans la zone Start Search (Lancer la recherche), saisissez System Restore (Restauration du système) et appuyez sur <Entrée>.

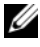

**EMARQUE** : La fenêtre Contrôle du compte utilisateur peut s'afficher. Si vous êtes administrateur de l'ordinateur, cliquez sur Continuer ; sinon, prenez contact avec votre administrateur pour poursuivre l'action voulue.

3 Cliquez sur Suivant et suivez les invites à l'écran.

Si la Restauration du système n'a pas résolu le problème, vous pouvez annuler la dernière restauration du système.

#### Annulation de la dernière restauration du système

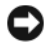

AVIS : Avant de procéder à l'annulation de la dernière restauration du système, sauvegardez et fermez tous les fichiers ouverts et quittez tous les programmes. Ne modifiez, n'ouvrez ou ne supprimez en aucun cas des fichiers ou des programmes tant que la Restauration du système n'est pas terminée.

Windows XP :

- 1 Cliquez sur Démarrer→ Tous les programmes→ Accessoires→ Outils système→ Restauration du système.
- 2 Cliquez sur Annuler ma dernière restauration, puis sur Suivant.

Windows Vista :

- 1 Cliquez sur Démarrer
- 2 Dans la zone Start Search (Lancer la recherche), saisissez System Restore (Restauration du système) et appuyez sur <Entrée>.
- 3 Cliquez sur Annuler ma dernière restauration, puis sur Suivant.

#### Activation de la Restauration du système

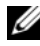

**EXAMARQUE** : Windows Vista ne désactive pas la fonction Restauration du système, même si l'espace disque disponible est faible. Par conséquent, la procédure ci-dessous s'applique uniquement à Windows XP.

Si vous réinstallez Windows XP avec moins de 200 Mo d'espace disponible sur le disque dur, la fonction Restauration du système est automatiquement désactivée.

Pour vérifier si la fonction Restauration du système est activée :

- 1 Cliquez sur Démarrer→ Panneau de configuration→ Performances et maintenance→ Système.
- 2 Cliquez sur l'onglet Restauration du système et vérifiez que l'option Désactiver la restauration du système n'est pas cochée.

#### Utilisation de Dell™ PC Restore et de Dell Factory Image Restore

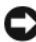

AVIS : L'utilisation de Dell PC Restore ou de Dell Factory Image Restore supprime définitivement toutes les données du disque dur et désinstalle tous les programmes et pilotes que vous avez installés après l'achat de l'ordinateur. Il est donc conseillé, dans la mesure du possible, de sauvegarder toutes les données avant d'utiliser ces outils. N'utilisez Dell PC Restore ou Dell Factory Image Restore que si la fonction Restauration du système n'a pas résolu le problème du système d'exploitation.

**EXTI REMARQUE :** Dell PC Restore de Symantec et Dell Factory Image Restore peuvent ne pas être disponibles dans certains pays ou sur certains ordinateurs.

N'utilisez Dell PC Restore (Windows XP) ou Dell Factory Image Restore (Windows Vista) qu'en dernier recours pour restaurer votre système d'exploitation. Ces options restaurent votre disque dur à l'état de fonctionnement dans lequel il était lorsque vous avez acheté l'ordinateur. Tous les programmes ou fichiers ajoutés depuis que vous avez reçu votre ordinateur, notamment les fichiers de données, sont définitivement supprimés du disque dur. Les fichiers de données peuvent être des documents, des feuilles de calcul, des messages électroniques, des photos numériques, des fichiers audio, etc. Il est donc conseillé, dans la mesure du possible, de sauvegarder toutes les données avant d'utiliser PC Restore ou Factory Image Restore.

#### Windows XP : Dell PC Restore

Utilisation de PC Restore :

1 Allumez l'ordinateur.

Au cours du démarrage, une barre bleue affichant www.dell.com apparaît en haut de l'écran.

2 Dès que cette barre bleue s'affiche, appuyez sur  $\langle \text{Ctrl}\rangle \langle \text{Fill}\rangle$ .

Si vous n'appuyez pas sur <Ctrl><F11> à temps, laissez l'ordinateur finir de démarrer, puis démarrez-le de nouveau.

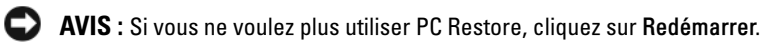

3 Cliquez sur Restaurer, puis sur Confirmer.

La restauration prend de 6 à 10 minutes environ.

4 Lorsque vous y êtes invité, cliquez sur Terminer pour redémarrer l'ordinateur.

REMARQUE : N'éteignez pas manuellement l'ordinateur. Cliquez sur Terminer et laissez l'ordinateur terminer le redémarrage.

5 À l'invite, cliquez sur Oui.

L'ordinateur redémarre. L'état initial de l'ordinateur étant restauré, les écrans qui apparaissent, tels que le Contrat de licence utilisateur final, sont les mêmes que ceux qui sont apparus la première fois que vous avez allumé l'ordinateur.

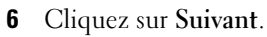

L'écran Restauration du système s'affiche et l'ordinateur redémarre.

7 Une fois l'ordinateur redémarré, cliquez sur OK.

Suppression de PC Restore :

AVIS : La suppression de Dell PC Restore du disque dur entraîne la suppression définitive de l'utilitaire PC Restore de votre ordinateur. Une fois le programme désinstallé, vous ne pourrez plus l'utiliser pour restaurer le système d'exploitation.

Dell PC Restore restaure le disque dur à l'état dans lequel il se trouvait lorsque vous avez acheté l'ordinateur. Il est recommandé de ne pas supprimer PC Restore de l'ordinateur, même pour libérer de l'espace sur le disque. Une fois PC Restore supprimé du disque dur, il est impossible de le rappeler et vous ne pourrez jamais utiliser PC Restore pour restaurer le système d'exploitation de votre ordinateur à son état de fonctionnement d'origine.

- 1 Connectez-vous à l'ordinateur en tant qu'administrateur local.
- 2 Dans l'Explorateur Windows, accédez au répertoire c:\dell\utilities\DSR.
- 3 Double-cliquez sur le fichier DSRIRRemv2.exe.

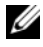

**EMARQUE :** Si vous ne vous connectez pas en tant qu'administrateur local, un message vous invite à le faire. Cliquez sur Quitter et connectez-vous en tant qu'administrateur local.

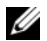

**EXEMARQUE** : Si la partition de PC Restore n'existe pas sur le disque dur de votre ordinateur, un message indiquant qu'elle n'a pas été trouvée apparaît. Cliquez sur Quitter (il n'y a pas de partition à supprimer).

- 4 Cliquez sur OK pour supprimer la partition PC Restore du disque dur.
- 5 Répondez Oui au message de validation.

La partition de PC Restore est supprimée et l'espace disque libéré est ajouté à la quantité d'espace disponible sur le disque dur.

- 6 Dans l'Explorateur Windows, cliquez avec le bouton droit sur Disque local (C:), cliquez sur Propriétés et vérifiez que la quantité indiquée pour Espace libre a augmenté et reflète l'espace supplémentaire disponible.
- 7 Cliquez sur Terminer pour fermer la fenêtre Suppression de PC Restore et redémarrez l'ordinateur.

#### Windows Vista : Dell Factory Image Restore

- 1 Allumez l'ordinateur. Lorsque le logo Dell apparaît, appuyez plusieurs fois sur <F8> afin d'accéder à la fenêtre Options de démarrage avancées de Vista.
- 2 Sélectionnez Réparer votre ordinateur.

La fenêtre Options de récupération système apparaît.

- 3 Sélectionnez une disposition de clavier, puis cliquez sur Suivant.
- 4 Pour accéder aux options de restauration, connectez-vous en tant qu'utilisateur local. Pour accéder à l'invite de commandes, tapez administrator dans le champ Nom d'utilisateur, puis cliquez sur OK.
- 5 Cliquez sur Dell Factory Image Restore.

**EXAGRICIE** : Selon votre configuration, vous devrez peut-être sélectionner Dell Factory Tools, puis Dell Factory Image Restore.

L'écran d'accueil de Dell Factory Image Restore apparaît.

**6** Cliquez sur Suivant.

L'écran Confirm Data Deletion (Confirmer la suppression des données) apparaît.

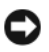

**AVIS** : Si vous ne souhaitez pas continuer à utiliser Factory Image Restore, cliquez sur Annuler.

7 Cliquez sur la case à cocher pour confirmer que vous souhaitez continuer le reformatage du disque dur et la restauration du logiciel système à l'état d'origine, puis cliquez sur Suivant.

Le processus de restauration commence ; il peut prendre au moins cinq minutes. Un message apparaît lorsque le système d'exploitation et les applications d'origine ont été restaurés à leur état de sortie d'usine.

8 Cliquez sur Terminer pour redémarrer votre ordinateur.

#### Utilisation du support Operating System

#### Avant de commencer

Si vous souhaitez réinstaller le système d'exploitation Windows XP pour corriger un problème lié à un nouveau pilote, utilisez tout d'abord la fonction Restauration des pilotes de périphérique. Reportez-vous à la section [« Retour](#page-51-0)  [à une version antérieure du pilote de périphérique » à la page 52.](#page-51-0) Si le programme Restauration des pilotes de périphérique ne corrige pas le problème, utilisez la fonction Restauration du système pour que votre système d'exploitation revienne à l'état de fonctionnement dans lequel il était avant l'installation du nouveau pilote de périphérique. Reportez-vous à la section [« Utilisation de la fonction Restauration du système de Microsoft](#page-54-0)  [Windows » à la page 55.](#page-54-0)

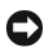

AVIS : Avant de commencer l'installation, sauvegardez tous les fichiers de données se trouvant sur le disque dur principal. Pour les configurations de disque dur conventionnelles, le disque dur principal correspond au premier disque dur détecté par l'ordinateur.

Pour réinstaller Windows, vous avez besoin du support Operating System de Dell™ et du support Drivers and Utilities de Dell.

**REMARQUE :** Le support *Drivers and Utilities* contient les pilotes installés lors de l'assemblage de l'ordinateur. Utilisez le support *Drivers and Utilities* de Dell pour charger les pilotes requis. Selon la région dans laquelle vous avez commandé votre ordinateur, ou selon que vous avez demandé ou non les supports, les supports Drivers and Utilities et Operating System de Dell peuvent ne pas être livrés avec votre ordinateur.

#### Réinstallation de Windows

Le processus de réinstallation peut durer 1 à 2 heures. Après avoir réinstallé le système d'exploitation, vous devez réinstaller les pilotes de périphérique, le programme antivirus ainsi que d'autres logiciels.

- 1 Enregistrez et fermez tout fichier ouvert et quittez tous les programmes d'application en cours d'exécution.
- **2** Insérez le disque Operating System.
- 3 Si le message Install Windows (Installer Windows) aparaît, cliquez sur Quitter.
- 4 Redémarrez l'ordinateur.

Lorsque le logo DELL apparaît, appuyez immédiatement sur <F12>.

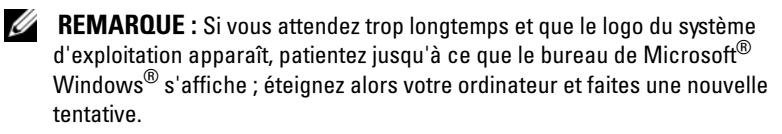

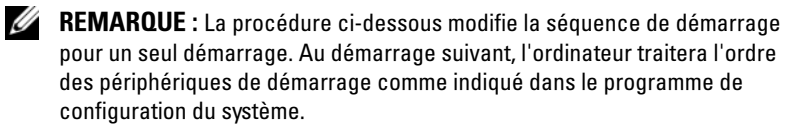

5 Quand la liste des périphériques d'amorçage apparaît, sélectionnez Lecteur de CD/DVD/CD-RW et appuyez sur <Entrée>.

Appuyez sur n'importe quelle touche pour Démarrer à partir du CD-ROM, puis conformez-vous aux instructions qui s'affichent pour terminer l'installation.

# $\overline{\Omega}$

# Recherche d'informations

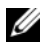

**REMARQUE** : Certaines fonctionnalités ou supports de données peuvent être en option et ne pas être livrés avec votre ordinateur. Certaines fonctionnalités ou supports de données peuvent ne pas être disponibles dans certains pays.

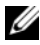

**EMARQUE** : Il est possible que des informations supplémentaires soient livrées avec votre ordinateur.

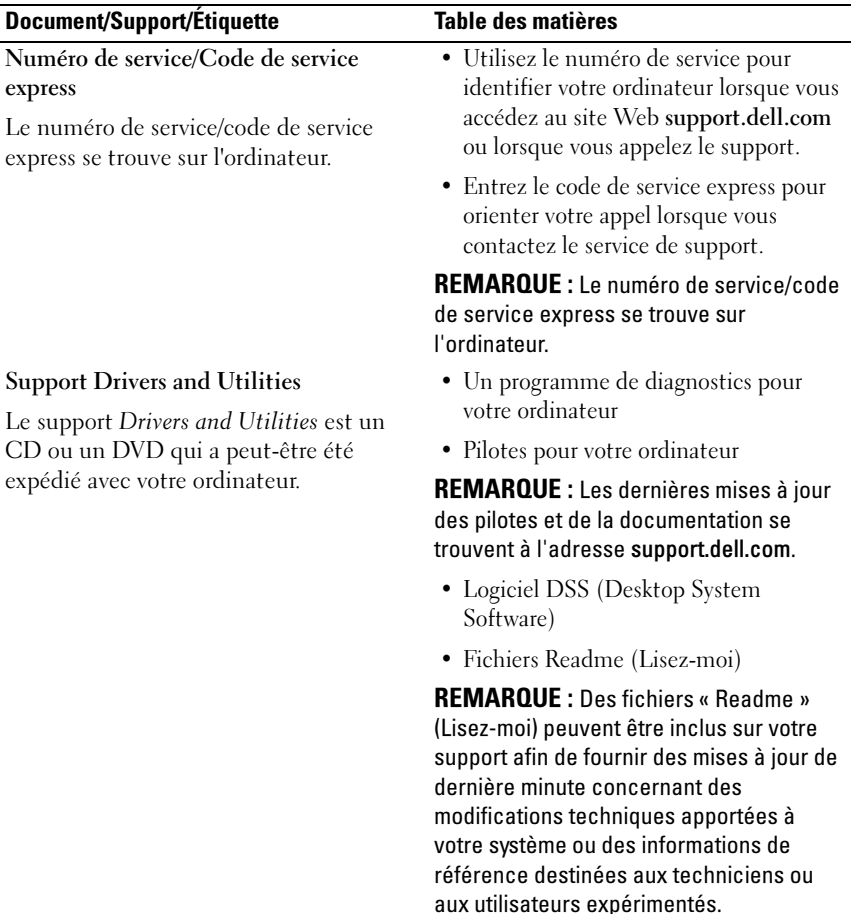

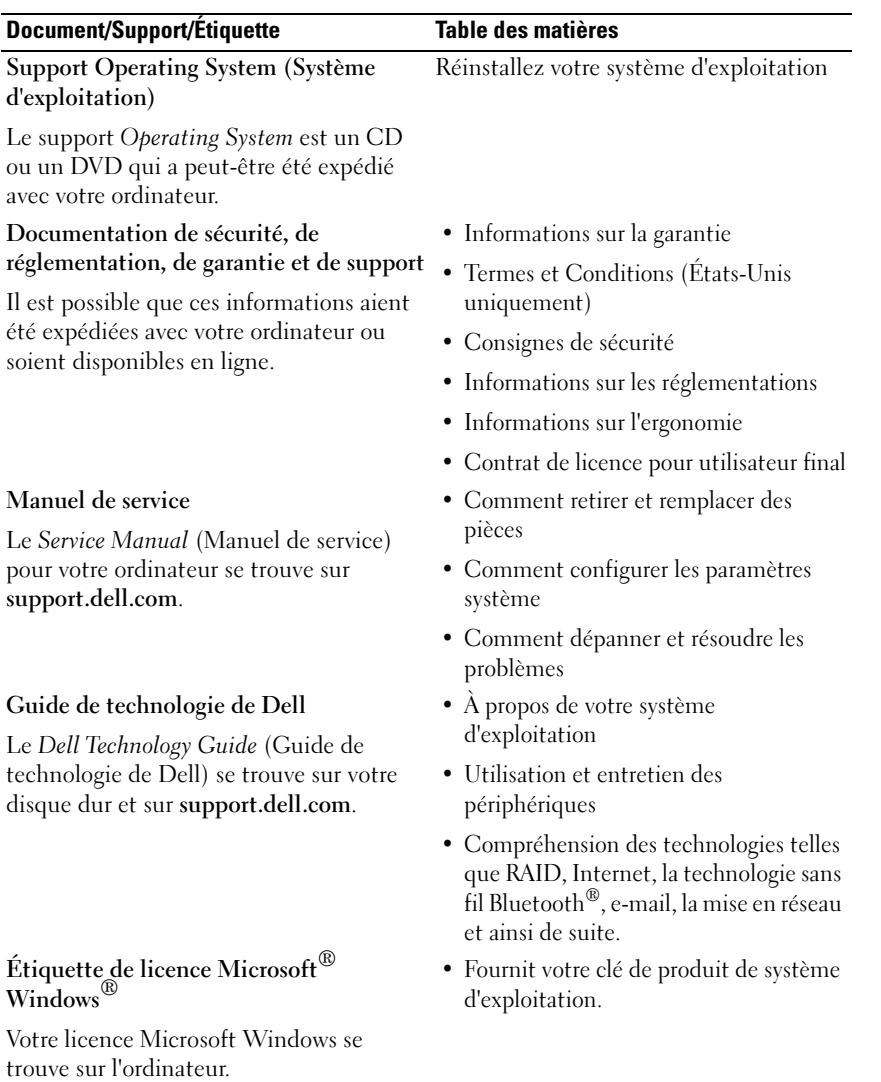

# Obtention d'aide

# Obtention d'aide

#### PRÉCAUTION : Si vous devez retirer le capot de l'ordinateur, déconnectez d'abord de leurs prises les câbles d'alimentation de l'ordinateur et du modem. Suivez les consignes de sécurité livrées avec votre ordinateur.

Si vous rencontrez un problème lié à l'ordinateur, effectuez les étapes suivantes pour diagnostiquer et résoudre ce problème :

- 1 Reportez-vous à la section [« Conseils de dépannage » à la page 45](#page-44-0) pour les informations et les procédures concernant la résolution du problème rencontré par votre ordinateur.
- 2 Reportez-vous à la section [« Dell Diagnostics » à la page 43](#page-42-1) pour connaître les procédures d'exécution de Dell Diagnostics.
- 3 Saisissez la [« Liste de vérification des diagnostics » à la page 70.](#page-69-0)
- 4 Utilisez la gamme complète de services en ligne de Dell disponibles sur le site Web de support technique support.dell.com pour obtenir de l'aide concernant les procédures d'installation et de dépannage. Reportez-vous à la section [« Services en ligne » à la page 66](#page-65-0) pour obtenir la liste exhaustive des services de support de Dell en ligne.
- 5 Si les étapes précédentes ne vous ont pas permis de résoudre le problème, reportez-vous à la section [« Contacter Dell » à la page 71](#page-70-1).

**EMARQUE** : Appelez le support technique depuis un téléphone proche de l'ordinateur afin qu'un technicien puisse vous guider dans la procédure de dépannage.

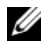

**EXEMARQUE** : Il se peut que le système de code de service express de Dell ne soit pas disponible dans tous les pays.

Lorsque le système téléphonique automatisé de Dell vous le demande, entrez votre code de service express pour acheminer votre appel vers l'équipe de support technique appropriée. Si vous n'avez pas de code de service express, ouvrez le dossier des Accessoires Dell, double-cliquez sur l'icône Code de service express et suivez les instructions qui s'affichent.

Pour savoir comment utiliser le support Dell, reportez-vous à la section [« Support technique et service client » à la page 66](#page-65-1).

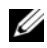

**EXART REMARQUE** : Certains des services suivants ne sont pas disponibles partout en dehors des États-Unis continentaux. Contactez votre représentant Dell local pour plus d'informations sur leur disponibilité.

#### <span id="page-65-1"></span>Support technique et service client

Le service de support de Dell est à votre disposition pour répondre à vos questions sur le matériel Dell™. Nos équipes de support technique utilisent des diagnostics informatiques pour fournir rapidement des réponses exactes.

Pour contacter le service de support de Dell, reportez-vous à la section [« Avant d'appeler » à la page 69,](#page-68-0) puis recherchez les informations de contact qui s'appliquent à votre région ou rendez-vous sur support.dell.com.

#### DellConnect™

DellConnect, un outil d'accès en ligne simple, permet à un technicien de support technique de Dell d'accéder à votre ordinateur, par une connexion haut débit, afin de diagnostiquer les problèmes et de les résoudre, sous votre supervision. Pour plus d'informations, rendez-vous sur support.dell.com et cliquez sur DellConnect.

#### <span id="page-65-0"></span>Services en ligne

Pour en savoir plus sur les produits et services Dell, rendez-vous sur les sites Web suivants ·

www.dell.com

www.dell.com/ap/ (pays d'Asie et du Pacifique uniquement)

www.dell.com/jp (Japon uniquement)

www.euro.dell.com (Europe uniquement)

www.dell.com/la (pays d'Amérique latine et des Caraïbes)

www.dell.ca (Canada uniquement)

Pour accéder au site de support Dell, rendez-vous sur les sites Web suivants et utilisez les adresses e-mail suivantes :

- Sites Web de Support Dell support.dell.com support.jp.dell.com (Japon uniquement) support.euro.dell.com (Europe uniquement)
- Adresses e-mail du Support Dell mobile\_support@us.dell.com

support@us.dell.com

la-techsupport@dell.com (pays d'Amérique latine et des Caraïbes uniquement)

apsupport@dell.com (pays d'Asie et du Pacifique uniquement)

- Adresses e-mail des services Marketing et ventes de Dell apmarketing@dell.com (pays d'Asie et du Pacifique uniquement) sales canada@dell.com (Canada uniquement)
- FTP (File Transfert Protocol protocole de transfert de fichiers) anonyme ftp.dell.com

Connectez-vous en tant qu'utilisateur anonymous (anonyme) et indiquez votre adresse e-mail comme mot de passe.

#### Service AutoTech

Le service de support automatisé de Dell, AutoTech, fournit des réponses enregistrées aux questions les plus fréquemment posées par les clients de Dell au sujet des ordinateurs portables et de bureau.

Lorsque vous appelez AutoTech, utilisez votre téléphone à clavier pour sélectionner les sujets correspondant à vos questions. Pour obtenir le numéro de téléphone à appeler à partir de votre région, reportez-vous à la section [« Contacter Dell » à la page 71.](#page-70-1)

#### Service d'état des commandes automatisé

Pour vérifier l'état de vos commandes de produits Dell, visitez le site Web support.dell.com ou appelez le service d'état des commandes automatisé. Un enregistrement vous demande les informations nécessaires pour repérer votre commande et en faire un rapport. Pour obtenir le numéro de téléphone à appeler à partir de votre région, reportez-vous à la section [« Contacter Dell » à](#page-70-1)  [la page 71](#page-70-1).

# Problèmes liés à votre commande

Si vous avez un problème lié à votre commande, comme des pièces manquantes ou non adaptées, ou une facturation erronée, contactez le Service client de Dell. Gardez votre facture ou votre bordereau d'expédition à portée de main lorsque vous appelez. Pour obtenir le numéro de téléphone à appeler à partir de votre région, reportez-vous à la section [« Contacter Dell » à](#page-70-1)  [la page 71](#page-70-1).

# Informations sur les produits

Pour des informations sur les autres produits disponibles auprès de Dell ou pour passer une commande, visitez le site Web de Dell à l'adresse www.dell.com. Pour obtenir le numéro de téléphone à appeler à partir de votre région ou pour parler à un représentant du service des ventes, reportezvous à la section [« Contacter Dell » à la page 71](#page-70-1).

# Retour d'articles pour réparation sous garantie ou avoir

Préparez tous les articles à retourner, pour réparation ou avoir, comme indiqué ci-après :

1 Appelez Dell pour obtenir un numéro d'autorisation de renvoi du matériel et écrivez-le lisiblement et bien en vue sur l'extérieur de la boîte.

Pour obtenir le numéro de téléphone à appeler à partir de votre région, reportez-vous à la section [« Contacter Dell » à la page 71](#page-70-1). Joignez une copie de la facture et une lettre expliquant le motif du retour.

- 2 Joignez une copie de la liste de vérification des diagnostics (reportez-vous à la section [« Liste de vérification des diagnostics » à la page 70](#page-69-0)), indiquant les tests effectués et tous les messages d'erreur mentionnés par Dell Diagnostics (reportez-vous à la section [« Contacter Dell » à la page 71](#page-70-1)).
- 3 Joignez tous les accessoires qui vont avec les articles renvoyés (câbles d'alimentation, disquettes de logiciels, guides, etc.) s'il s'agit d'un retour pour avoir.
- 4 Empaquetez l'équipement à renvoyer dans son emballage d'origine (ou équivalent).

Les frais d'envoi sont à votre charge. L'assurance des articles retournés vous incombe également et vous assumez le risque de leur perte au cours de leur acheminement vers Dell. Les envois en contre-remboursement ne sont pas acceptés.

S'il manque un des éléments décrits ci-dessus au renvoi, Dell refusera ce dernier à la réception et le renvoi sera réexpédié.

# <span id="page-68-0"></span>Avant d'appeler

**EMARQUE** : Ayez à portée de main votre code de service express lorsque vous appelez. Le code permet au système d'assistance téléphonique automatisé de Dell de diriger votre appel plus efficacement. On pourra vous demander votre code de service (situé à l'arrière ou au-dessous de l'ordinateur).

N'oubliez pas de saisir la liste de vérification des diagnostics (reportez-vous à la section [« Liste de vérification des diagnostics » à la page 70](#page-69-0)). Si possible, allumez votre ordinateur avant de contacter Dell pour obtenir une assistance et appelez d'un téléphone proche de votre ordinateur. On pourra vous demander de taper certaines commandes au clavier, de donner des informations détaillées sur le fonctionnement de l'ordinateur ou d'essayer d'autres méthodes de dépannage possibles uniquement sur ce dernier. Assurez-vous que la documentation de l'ordinateur est disponible.

PRÉCAUTION : Avant d'intervenir à l'intérieur de l'ordinateur, consultez et respectez les consignes de sécurité de la documentation fournie avec votre ordinateur.

#### <span id="page-69-0"></span>Liste de vérification des diagnostics

Nom :

Date ·

Adresse :

Numéro de téléphone :

Numéro de service (code à barres à l'arrière ou au-dessous de l'ordinateur) :

Code de service express :

Numéro d'autorisation de retour du matériel (s'il vous a été fourni par le support technique de Dell) :

Système d'exploitation et version :

Périphériques :

Cartes d'extension :

Êtes-vous connecté à un réseau ? Oui Non

Réseau, version et carte réseau :

Programmes et versions :

Consultez la documentation du système d'exploitation pour déterminer le contenu des fichiers de démarrage du système. Si l'ordinateur est relié à une imprimante, imprimez chaque fichier. Sinon, notez le contenu de chaque fichier avant d'appeler Dell.

Message d'erreur, code sonore ou code de diagnostic :

Description du problème et procédures de dépannage que vous avez réalisées :

# <span id="page-70-1"></span><span id="page-70-0"></span>Contacter Dell

Aux États-Unis, appelez le 800-WWW-DELL (800-999-3355).

**EXAMARQUE** : Si vous ne disposez pas d'une connexion Internet active, vous pouvez utiliser les coordonnées figurant sur votre preuve d'achat, votre bordereau de livraison, votre facture ou encore dans le catalogue des produits Dell.

Dell fournit plusieurs options de service et de support en ligne et par téléphone. Leur disponibilité variant d'un pays à l'autre, il est possible que certains services ne soient pas proposés dans votre région. Pour prendre contact avec Dell pour des questions commerciales, de support technique ou de service client :

- 1 Sélectionnez l'option appropriée dans le menu déroulant Choose A Country/Region (Choisissez un pays ou une région) situé au bas de la page à l'adresse support.dell.com.
- 2 Cliquez sur Contact Us (Contactez-nous) à gauche, puis sélectionnez le service ou le lien de support approprié.
- 3 Choisissez la méthode de contact qui vous convient.
# Annexe

## Réglementation de la FCC (États-Unis uniquement)

#### FCC - Classe B

Cet équipement crée, utilise et peut émettre de l'énergie de fréquence radio et risque, s'il n'est pas installé et utilisé suivant les instructions du guide du fabricant, de perturber les réceptions radio et télévisuelles. Cet équipement a été testé et déclaré conforme aux limites des appareils numériques de classe B définies à l'alinéa 15 du règlement de la FCC.

Ce périphérique est conforme à l'alinéa 15 du règlement de la FCC. Son fonctionnement est soumis aux deux conditions suivantes :

- 1 Cet appareil ne doit pas créer d'interférences nocives.
- 2 Cet appareil doit accepter toutes les interférences qu'il reçoit, y compris celles qui peuvent perturber son fonctionnement.

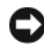

AVIS : Les réglementations de la FCC prévoient que les changements ou modifications non explicitement approuvés par Dell Inc. peuvent annuler vos droits à utiliser cet équipement.

Ces limites ont été conçues pour fournir une protection raisonnable contre les interférences nuisibles dans un milieu résidentiel. Cependant, la possibilité d'interférence d'une installation particulière n'est pas entièrement exclue. Si cet équipement crée effectivement des interférences nuisibles avec la réception radio et télévision, ce qui peut être déterminé en allumant et en éteignant l'équipement, vous êtes encouragé à essayer de corriger les interférences en prenant une ou plusieurs des mesures suivantes :

- Changer l'orientation de l'antenne de réception.
- Repositionner le système en fonction du récepteur.
- Éloigner le système du récepteur.
- Brancher le système sur une autre prise, pour faire en sorte que le système et le récepteur se trouvent sur différents circuits de dérivation.

Si nécessaire, consultez un représentant de Dell Inc. ou un technicien radio/télévision expérimenté pour des suggestions supplémentaires.

Les informations suivantes sont fournies sur le ou les appareils couverts dans ce document conformément aux réglementations de la FCC :

- Nom de produit : Dell™ Vostro™ 410
- Numéro de modèle : DCGAF
	- Nom du fabricant : Dell Inc. Worldwide Regulatory Compliance & Environmental Affairs One Dell Way Round Rock, Texas 78682, U.S.A. 512-338-4400

**EMARQUE** : Pour de plus amples informations sur les réglementations, reportezvous à la documentation relative aux réglementations livrée avec votre ordinateur.

### Mise en garde Macrovision sur le produit

Ce produit intègre une technologie de protection des droits d'auteur qui est protégée par des documents de méthode de certains brevets américains et d'autres droits de propriété intellectuelle détenus par Macrovision Corporation ainsi que par d'autres détenteurs de droits. L'utilisation de cette technologie de protection des droits d'auteur est soumise à l'autorisation de Macrovision Corporation ; elle est destinée exclusivement à une utilisation domestique et à des opérations limitées de visualisation, sauf autorisation spécifique de Macrovision Corporation. L'ingénierie inverse et le désassemblage sont interdits.

# Index

#### A

alimentation [comportement des voyants](#page-44-0)  d'alimentation, 45 [dépannage, 45](#page-44-0) [assistance, 65](#page-64-0) Assistant [Assistant Transfert de fichiers et](#page-19-0)  de paramètres, 20 [Assistant Transfert de fichiers et](#page-19-0)  de paramètres, 20 assistants [Assistant Compatibilité des](#page-47-0)  programmes, 48

#### C

caractéristiques [alimentation, 29](#page-28-0) [bus d'extension, 26](#page-25-0) [connecteurs, 27](#page-26-0) [contrôles et voyants, 29](#page-28-1) [environnementales, 30](#page-29-0) [informations sur l'ordinateur, 25](#page-24-0) [lecteurs, 27](#page-26-1) [mémoire, 25](#page-24-1) [physiques, 30](#page-29-1) [processeur, 25](#page-24-2) [vidéo, 26](#page-25-1)

[clé de produit du système](#page-63-0)  d'exploitation, 64 [code de service express, 63](#page-62-0) [codes sonores, 31](#page-30-0) configuration [configuration rapide, 11](#page-10-0) [installation de votre ordinateur](#page-15-0)  dans une enceinte, 16 [Internet, 18](#page-17-0) connexion [câbles d'alimentation, 14](#page-13-0) [Internet, 18](#page-17-1) [moniteur, 11](#page-10-1) [réseau, 15](#page-14-0) [contacter Dell, 65,](#page-64-0) [71](#page-70-0)

#### D

Dell [contacter, 65,](#page-64-0) [71](#page-70-0) [Dell Factory Image Restore, 57,](#page-56-0)  [59](#page-58-0) [mises à jour logicielles, 49](#page-48-0) [service Dell Technical Update, 49](#page-48-1) [support technique et service](#page-65-0)  client, 66 [utilitaire de support, 49](#page-48-0) [Dell Diagnostics, 43](#page-42-0) [démarrage à partir de votre](#page-42-1)  disque dur, 43 [démarrage à partir du support](#page-43-0)  [Drivers and Utilities, 44](#page-43-0)

[DellConnect, 66](#page-65-1) [dépannage, 31,](#page-30-1) [64](#page-63-1) [alimentation, 45](#page-44-0) [compatibilité des programmes](#page-47-0)  avec Windows, 48 [comportement des voyants](#page-44-0)  d'alimentation, 45 [conseils, 45](#page-44-1) [Dell Diagnostics, 43](#page-42-0) [écran bleu, 48](#page-47-1) [l'ordinateur ne répond pas, 47](#page-46-0) [logiciel, 47-](#page-46-0)[49](#page-48-2) [mémoire, 46](#page-45-0) [messages d'erreur, 33](#page-32-0) [restauration à un état](#page-53-0)  [antérieur, 54-](#page-53-0)[55](#page-54-0) [un programme se bloque, 47](#page-46-0) [voyants d'alimentation, 31](#page-30-2) diagnostics [codes sonores, 31](#page-30-0)

[documentation, 63](#page-62-1) [Guide de technologie de Dell, 64](#page-63-2) [Manuel d'entretien, 64](#page-63-3)

[DSS \(Desktop System](#page-62-2)  Software), 63

[Dell, 43](#page-42-0)

#### E

[étiquette de licence](#page-63-4)  Windows, 64

### F

[Factory Image Restore, 57](#page-56-0)

#### G

[Guide de technologie de Dell, 64](#page-63-2)

#### I

[informations sur l'ergonomie, 64](#page-63-5) Internet [configuration, 18](#page-17-0) [connexion, 18](#page-17-1)

#### L

logiciel [dépannage, 47,](#page-46-1) [49](#page-48-2) [mises à niveau, 49](#page-48-1) [réinstallation, 51](#page-50-0) logiciels [problèmes, 48](#page-47-0)

#### M

[Manuel d'entretien, 64](#page-63-3) mémoire [dépannage, 46](#page-45-0) messages d'erreur [codes sonores, 31](#page-30-0) mises à niveau [logicielles et matérielles, 49](#page-48-1)

#### N

[numéro de service, 63](#page-62-3) [numéros de téléphone, 71](#page-70-0)

#### P

[PC Restore, 57](#page-56-1) [pilotes, 51](#page-50-1) [identification, 51](#page-50-2) [réinstallation, 51](#page-50-3) [retour à une version](#page-51-0)  précédente, 52 problèmes [restauration à un état](#page-54-0)  antérieur, 55

#### R

[recherche d'informations, 63](#page-62-1) réinstallation [logiciel, 51](#page-50-0) [pilotes et utilitaires, 51](#page-50-3)

[Restauration du système, 54-](#page-53-0)[55](#page-54-0) [activation, 56](#page-55-0)

#### S

[S.M.A.R.T, 42](#page-41-0) spécifications [audio, 26](#page-25-2)

support [contacter Dell, 71](#page-70-0) [DellConnect, 66](#page-65-1) [par région, 66](#page-65-2) [Pilotes et utilitaires, 63](#page-62-4) [services en ligne, 66](#page-65-2) [support technique et service](#page-65-0)  client, 66 [système d'exploitation, 64](#page-63-6) [support Drivers and Utilities,](#page-51-1) [52,](#page-51-1) [63](#page-62-4) [Dell Diagnostics, 43](#page-42-0) [support Operating System, 64](#page-63-6) système d'exploitation [Dell Factory Image Restore, 57](#page-56-1) [PC Restore, 57](#page-56-1) [réinstallation, 64](#page-63-6) [Restauration du système, 54](#page-53-0) [support, 60](#page-59-0)

#### T

[transfert d'informations à un](#page-19-0)  nouvel ordinateur, 20

#### W

Windows Vista [Assistant Compatibilité des](#page-47-0)  programmes, 48 [Dell Factory Image Restore, 57,](#page-56-1)  [59](#page-58-0) [réinstallation, 64](#page-63-6) [Restauration du système, 54-](#page-53-0)[55](#page-54-0) [retour à une version précédente du](#page-51-2)  [pilote de périphérique, 52](#page-51-2)

Windows XP [Assistant Transfert de fichiers et](#page-19-0)  de paramètres, 20 [configuration d'une connexion](#page-17-2)  Internet, 18 [PC Restore, 57](#page-56-1) [réinstallation, 64](#page-63-6) [Restauration du système, 54-](#page-53-0)[55](#page-54-0) [retour à une version précédente du](#page-51-3)  pilote de périphérique, 52 Windows Vista [Restauration des pilotes de](#page-51-2)  périphérique, 52 Windows XP [Restauration des pilotes de](#page-51-3)  [périphérique, 52](#page-51-3)